**Dell Latitude 10 – ST2e Podręcznik użytkownika**

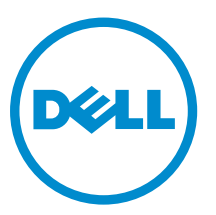

**Model regulacji: T05G Typ regulacji: T05G001**

## <span id="page-1-0"></span>**Uwagi, przestrogi i ostrzeżenia**

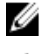

**UWAGA:** UWAGA oznacza ważną informację, która pozwala lepiej wykorzystać komputer.

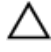

**OSTRZEŻENIE: PRZESTROGA wskazuje na ryzyko uszkodzenia sprzętu lub utraty danych oraz przedstawia sposób uniknięcia problemu.**

⚠

**PRZESTROGA: OSTRZEŻENIE informuje o sytuacjach, w których występuje ryzyko uszkodzenia mienia, odniesienia obrażeń ciała lub śmierci.**

#### **© 2013 Dell Inc.**

Znaki towarowe użyte w tekście: nazwa Dell™, logo DELL, Dell Precision™, Precision ON™,ExpressCharge™, Latitude™, Latitude ON™, OptiPlex™, Vostro™ oraz Wi-Fi Catcher™ są znakami towarowymi firmy Dell Inc. Intel®, Pentium®, Xeon®, Core™, Atom™, Centrino® oraz Celeron® są zastrzeżonymi znakami towarowymi firmy Intel Corporation w Stanach Zjednoczonych i innych krajach. AMD® jest zastrzeżonym znakiem towarowym, a AMD Opteron™, AMD Phenom™, AMD Sempron™, AMD Athlon™, ATI Radeon™, oraz ATI FirePro™ są znakami towarowymi firmy Advanced Micro Devices, Inc. Microsoft®, Windows®, MS-DOS®, Windows Vista® przycisk Start systemu Windows Vista oraz Office Outlook® są znakami towarowymi lub zastrzeżonymi znakami towarowymi firmy Microsoft Corporation w Stanach Zjednoczonych i/lub innych krajach. Blu-ray Disc™ jest znakiem towarowym firmy Blu-ray Disc Association (BDA) i jest używany na zasadzie licencji obejmującej dyski i odtwarzacze. Słowo Bluetooth® jest zastrzeżonym znakiem towarowym firmy Bluetooth® SIG, Inc., używanym przez firmę Dell Inc. na zasadzie licencji. Wi-Fi® jest zastrzeżonym znakiem towarowym firmy Wireless Ethernet Compatibility Alliance, Inc.

2013 - 03

Rev. A01

# Spis treści

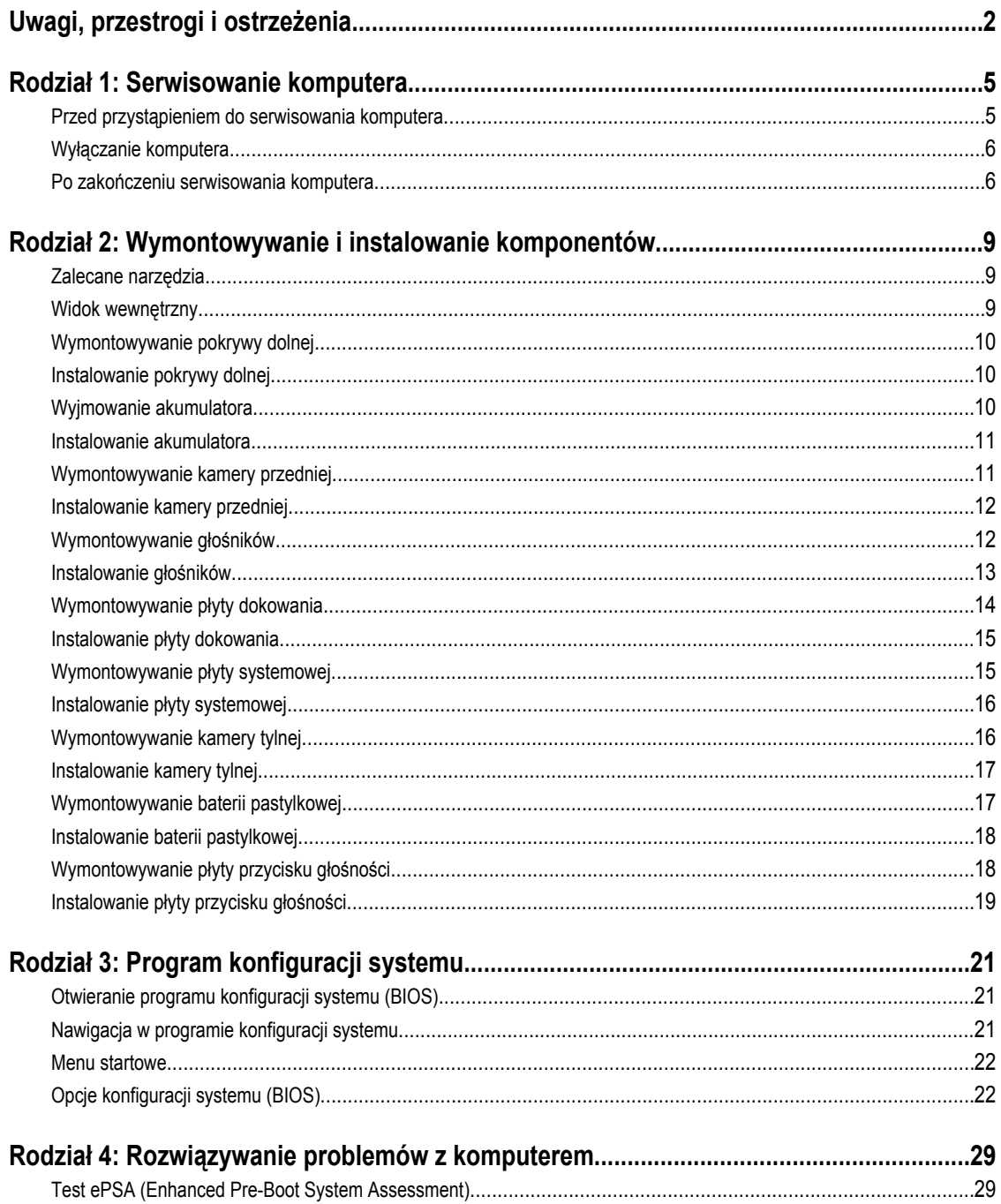

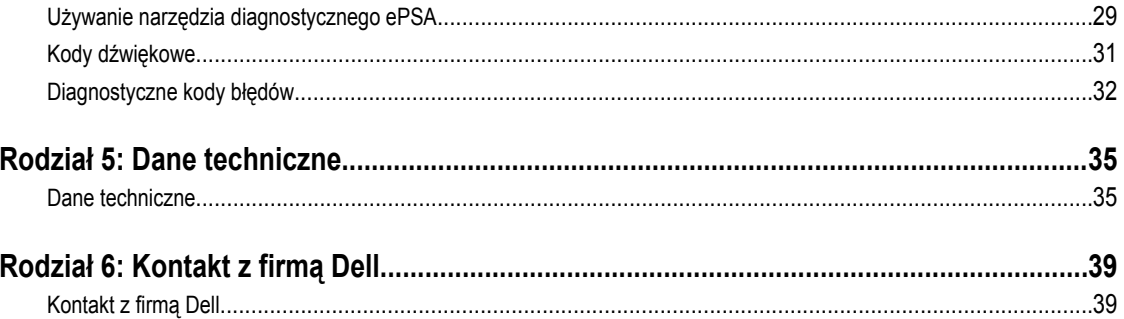

## <span id="page-4-0"></span>**Serwisowanie komputera**

### **Przed przystąpieniem do serwisowania komputera**

Aby uniknąć uszkodzenia komputera i zapewnić sobie bezpieczeństwo, należy przestrzegać następujących zaleceń dotyczących bezpieczeństwa. O ile nie wskazano inaczej, każda procedura opisana w tym dokumencie opiera się na założeniu, że są spełnione następujące warunki:

- Użytkownik wykonał czynności opisane w rozdziale Serwisowanie komputera.
- Użytkownik zapoznał się z informacjami dotyczącymi bezpieczeństwa, jakie zostały dostarczone z komputerem.
- Podzespół można wymienić lub, jeśli został zakupiony oddzielnie, zainstalować po wykonaniu procedury wymontowywania w odwrotnej kolejności.

**PRZESTROGA: Przed przystąpieniem do wykonywania czynności wymagających otwarcia obudowy komputera należy zapoznać się z instrukcjami dotyczącymi bezpieczeństwa dostarczonymi z komputerem. Dodatkowe zalecenia dotyczące bezpieczeństwa można znaleźć na stronie Regulatory Compliance (Informacje o zgodności z przepisami prawnymi) pod adresem www.dell.com/regulatory\_compliance** 

**OSTRZEŻENIE: Wiele procedur naprawczych może wykonywać tylko przeszkolony technik serwisu. Użytkownik powinien wykonać tylko czynności związane z rozwiązywaniem problemów oraz proste naprawy wymienione w dokumentacji produktu lub zlecone przez zespół serwisu i pomocy technicznej przez telefon lub przez Internet. Uszkodzenia wynikające z serwisowania nie autoryzowanego przez firmę Dell nie są objęte gwarancją na urządzenie. Należy przestrzegać instrukcji dotyczących bezpieczeństwa dostarczonych z produktem.**

**OSTRZEŻENIE: Aby uniknąć wyładowania elektrostatycznego, należy odprowadzać ładunki z ciała za pomocą opaski uziemiającej zakładanej na nadgarstek lub dotykając co pewien czas niemalowanej metalowej powierzchni (np. złącza z tyłu komputera).**

Ø

**OSTRZEŻENIE: Z komponentami i kartami należy obchodzić się ostrożnie. Nie należy dotykać elementów ani styków na kartach. Kartę należy chwytać za krawędzie lub za metalowe wsporniki. Komponenty takie jak mikroprocesor należy trzymać za brzegi, a nie za styki.**

**OSTRZEŻENIE: Odłączając kabel, należy pociągnąć za wtyczkę lub umieszczony na niej uchwyt, a nie za sam kabel.**   $\wedge$ **Niektóre kable mają złącza z zatrzaskami; przed odłączeniem kabla tego rodzaju należy nacisnąć zatrzaski złącza. Pociągając za złącza, należy je trzymać w linii prostej, aby uniknąć wygięcia styków. Przed podłączeniem kabla należy także sprawdzić, czy oba złącza są prawidłowo zorientowane i wyrównane.**

**UWAGA:** Kolor komputera i niektórych części może różnić się nieznacznie od pokazanych w tym dokumencie.

Aby uniknąć uszkodzenia komputera, wykonaj następujące czynności przed rozpoczęciem pracy wewnątrz komputera.

- **1.** Sprawdź, czy powierzchnia robocza jest płaska i czysta, aby uniknąć porysowania komputera.
- **2.** Wyłącz komputer.
- **3.** Jeśli komputer jest podłączony do urządzenia dokującego (zadokowany), oddokuj go.

**OSTRZEŻENIE: Kabel sieciowy należy odłączyć najpierw od komputera, a następnie od urządzenia sieciowego.**

**4.** Odłącz od komputera wszystkie kable sieciowe.

**1**

- <span id="page-5-0"></span>**5.** Odłącz komputer i wszystkie urządzenia peryferyjne od gniazdek elektrycznych.
- **6.** Odwróć komputer spodem do góry i ułóż go na płaskiej powierzchni.

**UWAGA:** Aby uniknąć uszkodzenia płyty systemowej, przed rozpoczęciem serwisowania komputera należy wyjąć główny akumulator.

- **7.** Wyjmij główny akumulator.
- **8.** Postaw komputer w normalnym położeniu.
- **9.** Naciśnij przycisk zasilania, aby uziemić płytę systemową.

**OSTRZEŻENIE: W celu zabezpieczenia się przed porażeniem prądem elektrycznym przed otwarciem pokrywy zawsze należy odłączyć komputer od gniazdka elektrycznego.**

**OSTRZEŻENIE: Przed dotknięciem jakiegokolwiek elementu wewnątrz komputera należy pozbyć się ładunków elektrostatycznych z ciała, dotykając dowolnej nielakierowanej metalowej powierzchni, np. metalowych elementów z tyłu komputera. Podczas pracy należy okresowo dotykać nielakierowanej powierzchni metalowej w celu odprowadzenia ładunków elektrostatycznych, które mogłyby spowodować uszkodzenie wewnętrznych elementów.**

**10.** Wyjmij wszystkie karty inteligentne z gniazd.

### **Wyłączanie komputera**

**OSTRZEŻENIE: Aby zapobiec utracie danych, należy zapisać i zamknąć wszystkie otwarte pliki i zakończyć wszystkie programy.**

- **1.** Zamknij system operacyjny:
	- Windows 8:
		- Za pomocą dotykowego urządzenia wskazującego: Przesuń od prawej krawędzi ekranu, aby otworzyć menu, a następnie wybierz panel **Ustawienia**. Wybierz

a następnie wybierz polecenie **Zamknij**.

Za pomocą myszy:

Wskaż prawy górny róg ekranu i kliknij panel **Ustawienia**. Kliknij  $\mathbb{U}$  a następnie wybierz polecenie **Zamknij**.

**2.** Sprawdź, czy komputer i wszystkie podłączone do niego urządzenia są wyłączone. Jeśli komputer i podłączone do niego urządzenia nie wyłączyły się automatycznie razem z systemem operacyjnym, naciśnij przycisk zasilania i przytrzymaj go przez około 4 sekund, aby je wyłączyć.

#### **Po zakończeniu serwisowania komputera**

Po zainstalowaniu lub dokonaniu wymiany sprzętu a przed włączeniem komputera podłącz wszelkie urządzenia zewnętrzne, karty i kable.

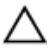

**OSTRZEŻENIE: Aby uniknąć uszkodzenia komputera, należy używać tylko akumulatorów przeznaczonych dla danego modelu komputera Dell. Nie wolno używać akumulatorów przeznaczonych do innych modeli komputerów Dell.**

- **1.** Podłącz urządzenia zewnętrzne, takie jak replikatory portów, pomocnicze akumulatory i radiatory, oraz zainstaluj wszelkie używane karty, na przykład karty ExpressCard.
- **2.** Podłącz do komputera kable telefoniczne lub sieciowe.

**OSTRZEŻENIE: Aby podłączyć kabel sieciowy, należy najpierw podłączyć go do urządzenia sieciowego, a następnie do komputera.**

- **3.** Zainstaluj akumulator.
- **4.** Podłącz komputer i wszystkie urządzenia peryferyjne do gniazdek elektrycznych.
- **5.** Włącz komputer.

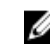

**UWAGA:** Producent zaleca niezwłoczne wykonanie kopii zapasowej obrazu systemu operacyjnego na dysku USB za pomocą aplikacji Dell Backup and Recovery (DBAR).

## <span id="page-8-0"></span>**Wymontowywanie i instalowanie komponentów**

Ta sekcja zawiera szczegółowe instrukcje wymontowywania i instalowania komponentów w komputerze.

#### **Zalecane narzędzia**

Procedury przedstawione w tym dokumencie mogą wymagać użycia następujących narzędzi:

- Mały wkrętak z płaskim grotem
- Wkrętak krzyżakowy nr 0
- Wkrętak krzyżakowy nr 1
- Mały rysik z tworzywa sztucznego

### **Widok wewnętrzny**

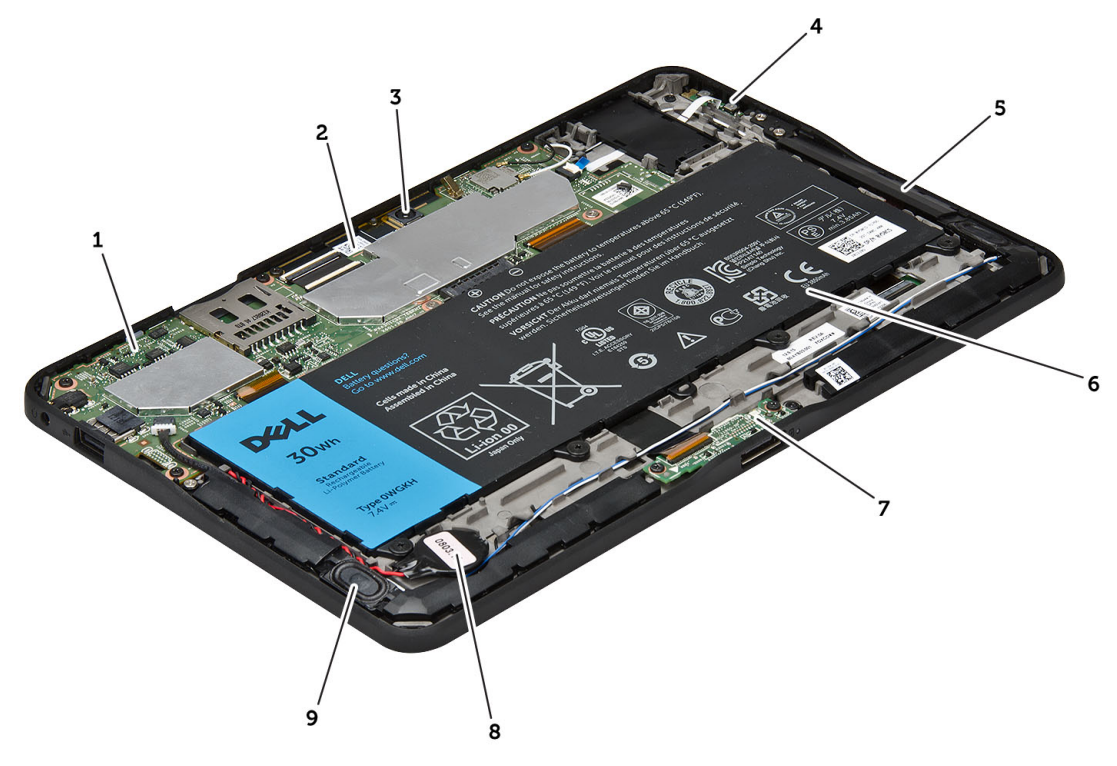

#### **Rysunek 1. Widok wewnętrzny**

- 1. płyta systemowa
- 2. kamera przednia
- 3. kamera tylna
- 4. akumulator
- <span id="page-9-0"></span>5. przycisk głośności
- 6. głośnik
- 7. akumulator
- 8. płyta dokowania
- 9. bateria pastylkowa
- 10. głośnik

### **Wymontowywanie pokrywy dolnej**

- **1.** Wykonaj procedury przedstawione w sekcji *Przed przystąpieniem do serwisowania komputera*.
- **2.** Podważ i unieś pokrywę dolną zgodnie z sekwencją strzałek na diagramie.

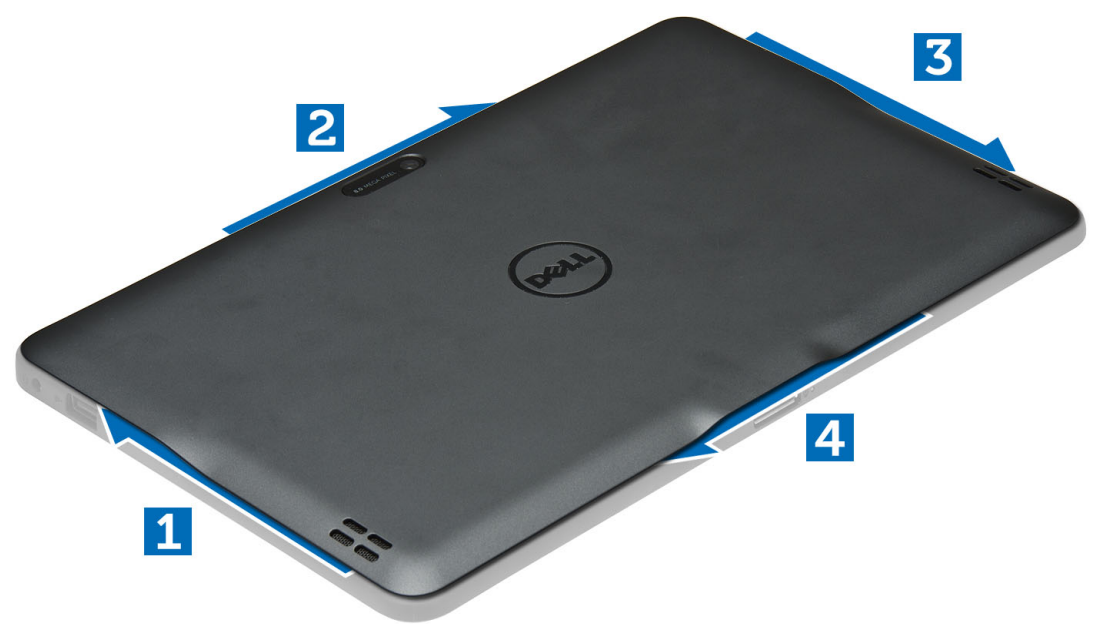

#### **Instalowanie pokrywy dolnej**

- **1.** Załóż pokrywę dolną na komputer.
- **2.** Wykonaj procedury przedstawione w sekcji *Po zakończeniu serwisowania komputera*.

### **Wyjmowanie akumulatora**

- **1.** Wykonaj procedury przedstawione w sekcji *Przed przystąpieniem do serwisowania komputera*.
- **2.** Wymontuj pokrywę dolną.
- **3.** Wykręć śruby mocujące akumulator do komputera, a następnie wyjmij akumulator z komputera.

<span id="page-10-0"></span>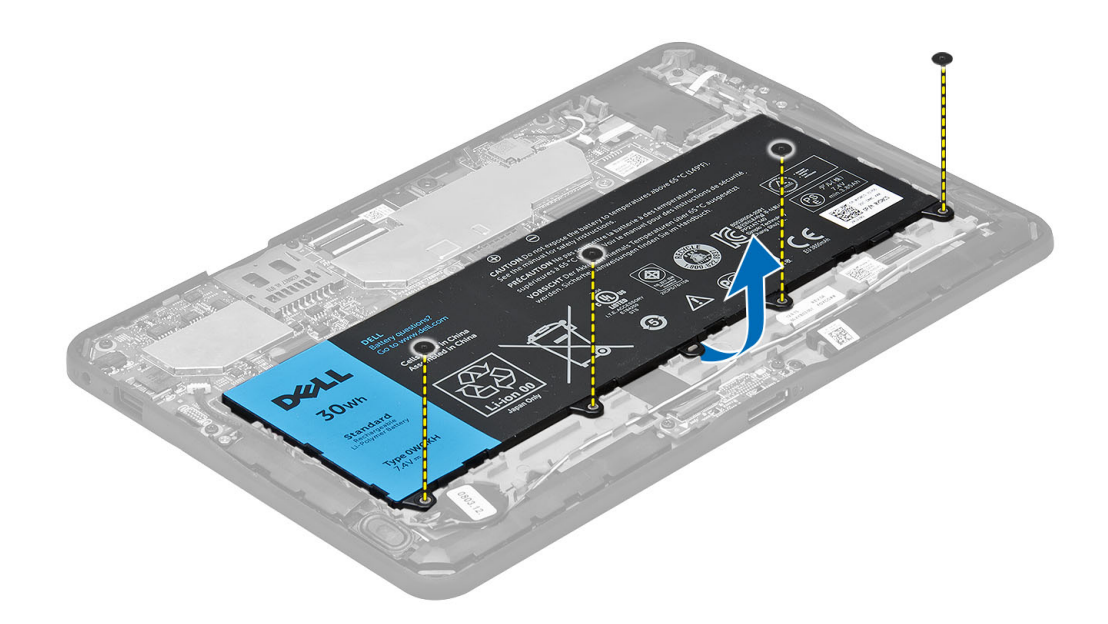

### **Instalowanie akumulatora**

- **1.** Wkręć śruby mocujące akumulator do komputera.
- **2.** Zainstaluj pokrywę dolną.
- **3.** Wykonaj procedury przedstawione w sekcji *Po zakończeniu serwisowania komputera*.

### **Wymontowywanie kamery przedniej**

- **1.** Wykonaj procedury przedstawione w sekcji *Przed przystąpieniem do serwisowania komputera*.
- **2.** Wymontuj następujące elementy:
	- a) pokrywa dolna
	- b) akumulator
- **3.** Unieś dźwignię złącza i odłącz kabel kamery. Wykręć śrubę mocującą moduł kamery do komputera. Wyjmij moduł kamery z komputera.

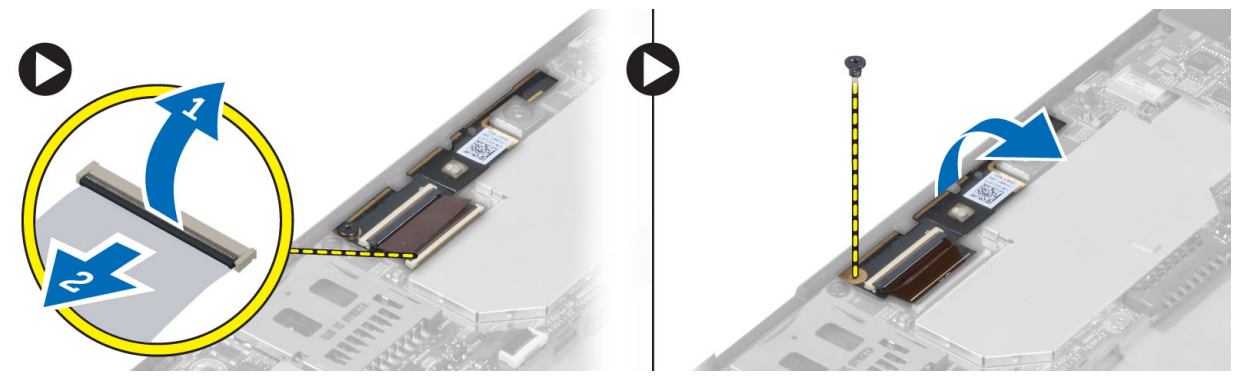

### <span id="page-11-0"></span>**Instalowanie kamery przedniej**

- **1.** Umieść moduł kamery we wnęce w komputerze.
- **2.** Wkręć śrubę mocującą moduł kamery do komputera.
- **3.** Podłącz kabel kamery do złącza.
- **4.** Zainstaluj następujące elementy:
	- a) akumulator
	- b) pokrywa dolna
- **5.** Wykonaj procedury przedstawione w sekcji *Po zakończeniu serwisowania komputera*.

### **Wymontowywanie głośników**

- **1.** Wykonaj procedury przedstawione w sekcji *Przed przystąpieniem do serwisowania komputera*.
- **2.** Wymontuj następujące elementy:
	- a) pokrywa dolna
	- b) akumulator
- **3.** Wyjmij baterię pastylkową z gniazda i wyjmij jej kabel spod głośnika. Odłącz złącze głośnika od płyty systemowej.

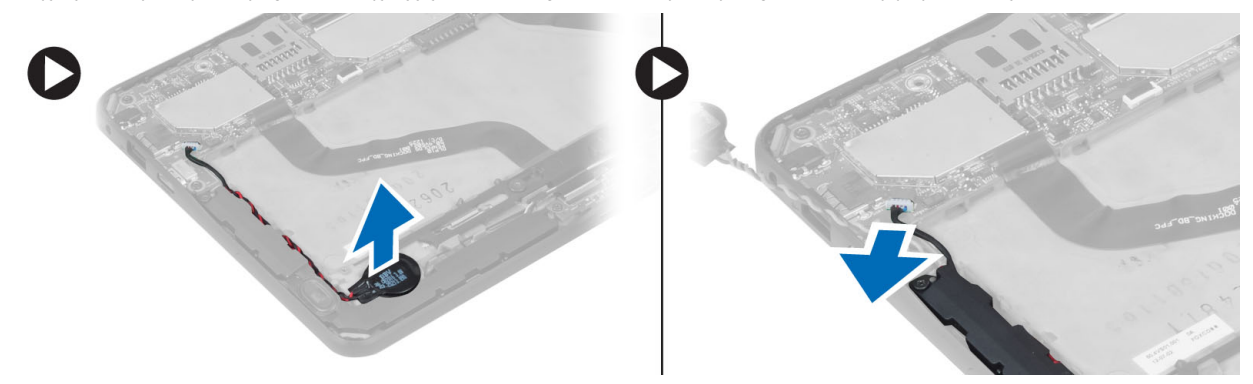

**4.** Wykręć śruby mocujące głośniki do komputera.

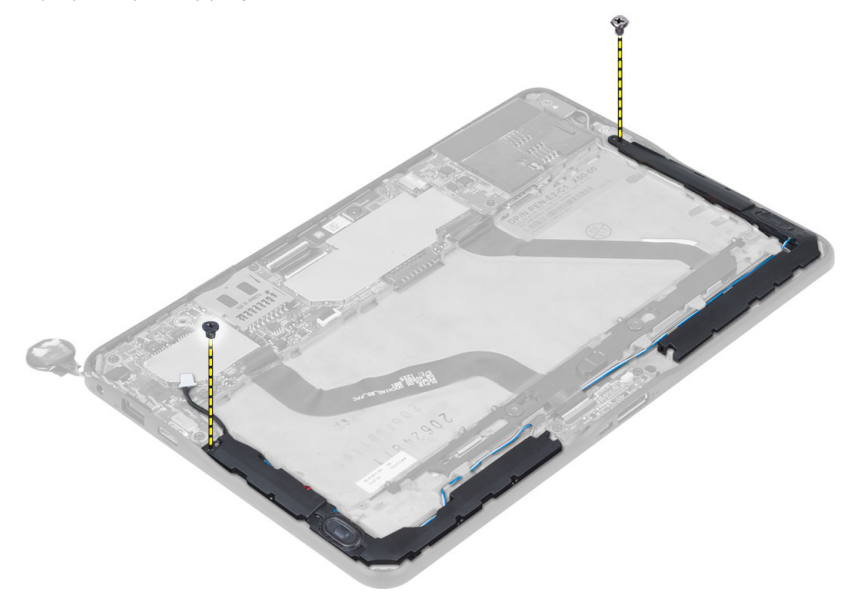

<span id="page-12-0"></span>**5.** Wyjmij kable głośnika z boku komputera, a następnie unieś i wyjmij głośnik z komputera.

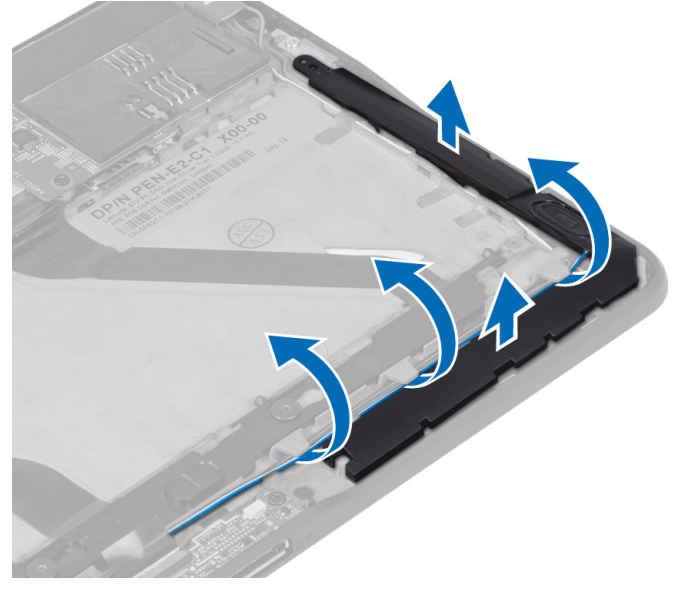

**6.** Wyjmij kable głośnika z boku komputera, a następnie unieś i wyjmij głośnik z komputera.

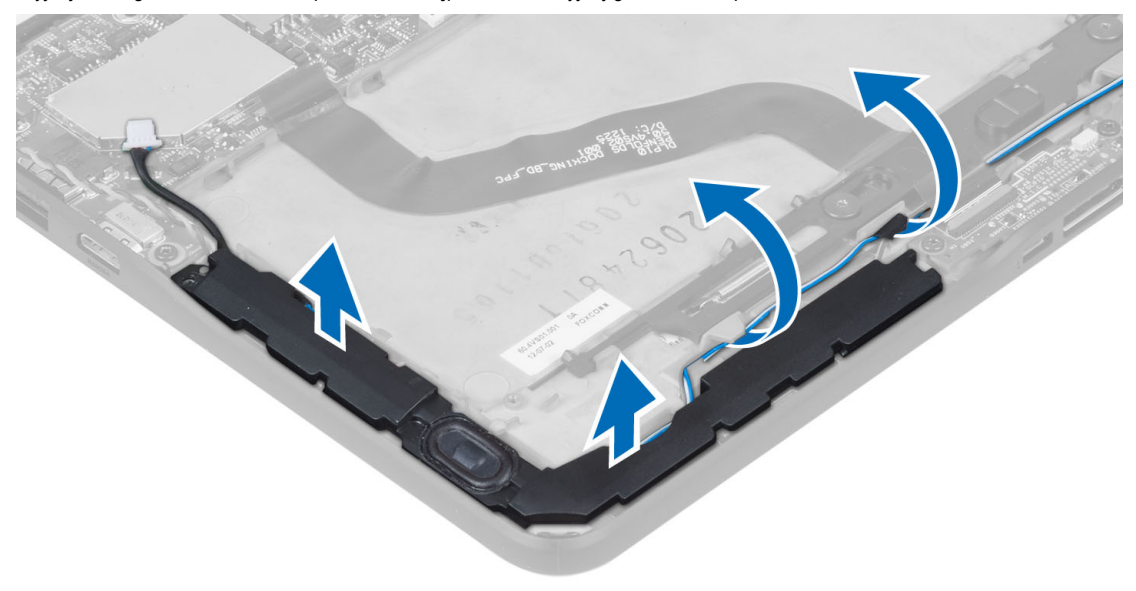

### **Instalowanie głośników**

- **1.** Umieść prawy i lewy głośnik we wnękach.
- **2.** Poprowadź przewody głośników w ramie montażowej.
- **3.** Wkręć śruby mocujące głośniki do ramy montażowej.
- **4.** Umieść baterię pastylkową w gnieździe i poprowadź kable.
- **5.** Podłącz kabel złącza głośnika do płyty systemowej.
- **6.** Zainstaluj następujące elementy:
	- a) akumulator
- b) pokrywa dolna
- <span id="page-13-0"></span>**7.** Wykonaj procedury przedstawione w sekcji *Po zakończeniu serwisowania komputera*.

### **Wymontowywanie płyty dokowania**

- **1.** Wykonaj procedury przedstawione w sekcji *Przed przystąpieniem do serwisowania komputera*.
- **2.** Wymontuj następujące elementy:
	- a) pokrywa dolna
	- b) akumulator
	- c) głośnik
	- d) kamera przednia
- **3.** Podnieś dźwignię złącza i wyjmij kabel płyty dokowania ze złącza.

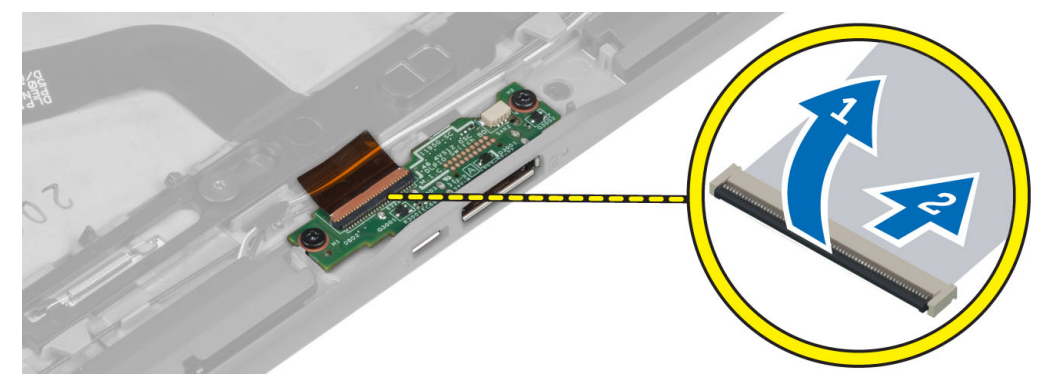

**4.** Wykręć śruby mocujące płytę dokowania do komputera.

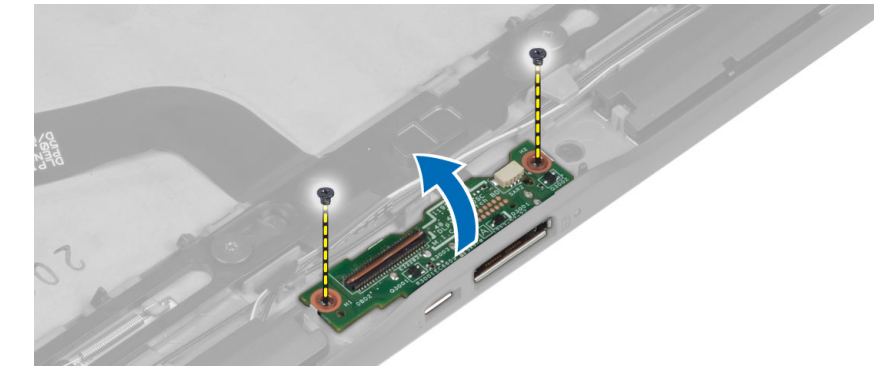

**5.** Wyjmij płytę dokowania z komputera i odłącz kabel płyty przycisku Home.

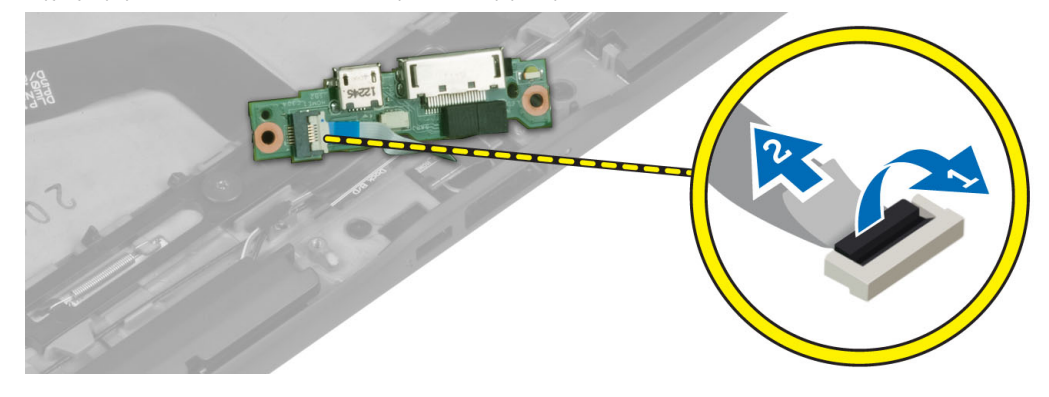

#### <span id="page-14-0"></span>**Instalowanie płyty dokowania**

- **1.** Podłącz kabel płyty przycisku Home do płyty dokowania i włóż płytę dokowania do wnęki w komputerze.
- **2.** Wkręć śruby mocujące płytę dokowania do komputera.
- **3.** Podłącz kabel zasilania płyty dokowania do złącza.
- **4.** Zainstaluj następujące elementy:
	- a) kamera przednia
	- b) głośnik
	- c) akumulator
	- d) pokrywa dolna
- **5.** Wykonaj procedury przedstawione w sekcji *Po zakończeniu serwisowania komputera*.

#### **Wymontowywanie płyty systemowej**

- **1.** Wykonaj procedury przedstawione w sekcji *Przed przystąpieniem do serwisowania komputera*.
- **2.** Wymontuj następujące elementy:
	- a) pokrywa dolna
	- b) akumulator
	- c) głośnik
	- d) kamera przednia
	- e) płyta dokowania
- **3.** Odłącz kabel LVDS i kabel płyty dokowania.
- **4.** Wykręć śruby mocujące płytę systemową do komputera.

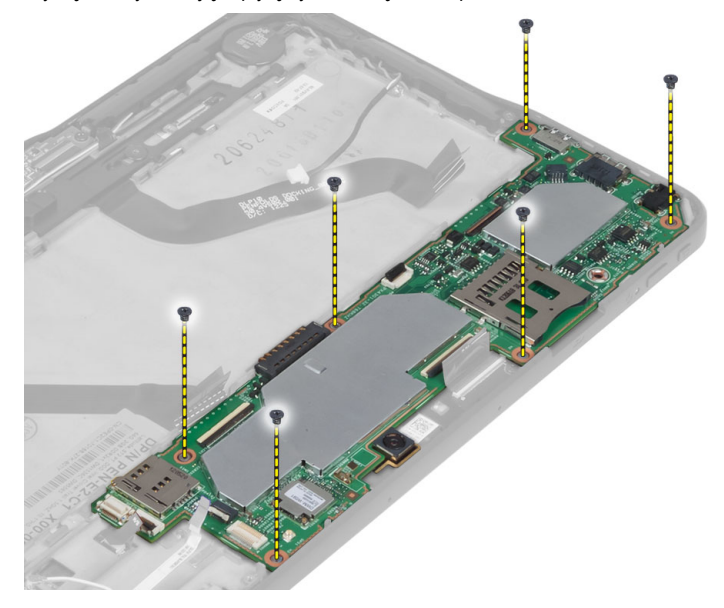

**5.** Unieś płytę systemową pod kątem 45° i wyjmij ją z komputera.

<span id="page-15-0"></span>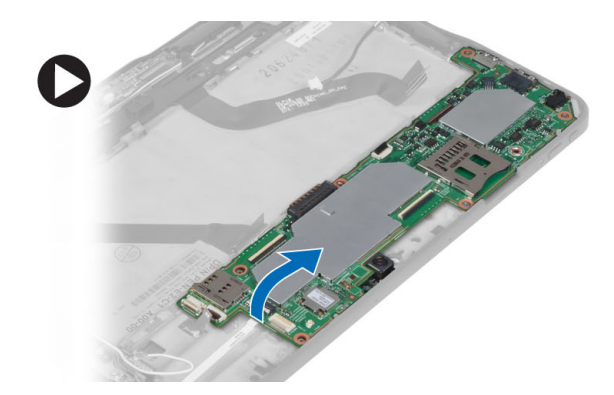

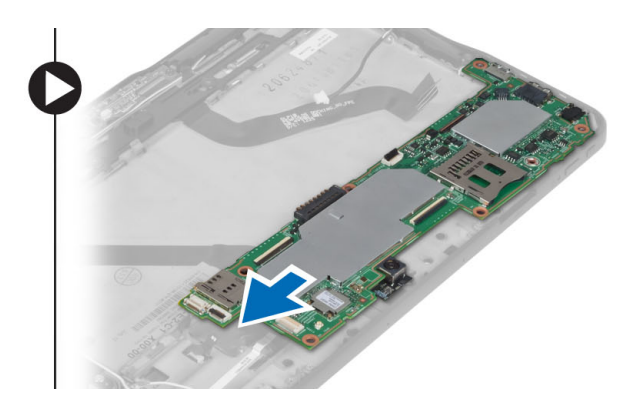

### **Instalowanie płyty systemowej**

- **1.** Umieść płytę systemową we wnęce w komputerze.
- **2.** Wkręć śruby mocujące płytę systemową do komputera.
- **3.** Podłącz kabel LVDS i kabel płyty dokowania do płyty systemowej.
- **4.** Zainstaluj następujące elementy:
	- a) płyta dokowania
	- b) kamera przednia
	- c) głośnik
	- d) akumulator
	- e) pokrywa dolna
- **5.** Wykonaj procedury przedstawione w sekcji *Po zakończeniu serwisowania komputera*.

### **Wymontowywanie kamery tylnej**

- **1.** Wykonaj procedury przedstawione w sekcji *Przed przystąpieniem do serwisowania komputera*.
- **2.** Wymontuj następujące elementy:
	- a) pokrywa dolna
	- b) akumulator
	- c) głośnik
	- d) kamera przednia
	- e) płyta systemowa
- **3.** Wyjmij moduł kamery z płyty systemowej.

<span id="page-16-0"></span>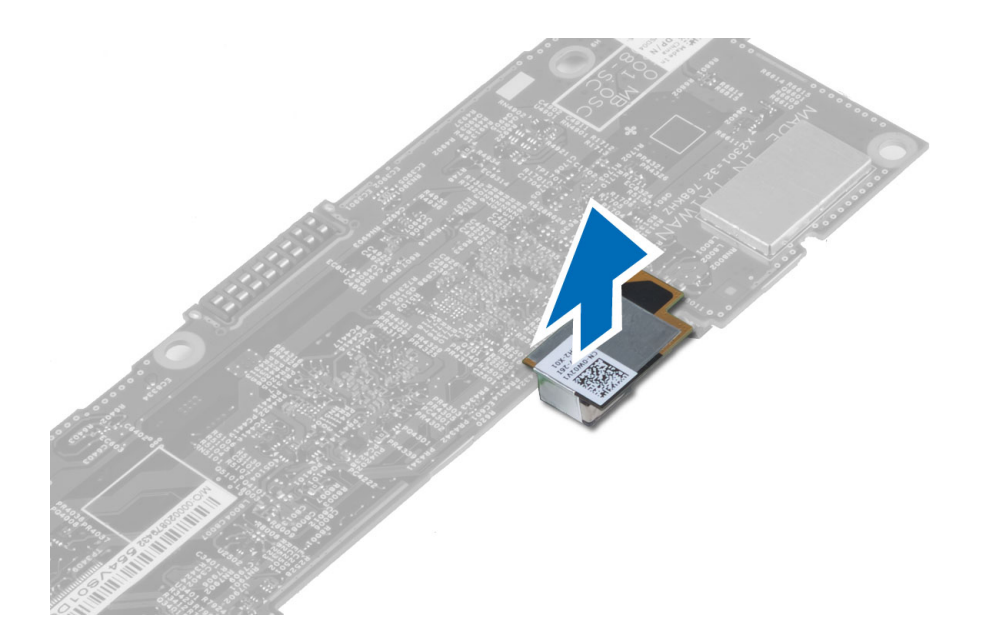

### **Instalowanie kamery tylnej**

- **1.** Umieść moduł kamery we wnęce na płycie systemowej.
- **2.** Zainstaluj następujące elementy:
	- a) płyta systemowa
	- b) kamera przednia
	- c) głośnik
	- d) akumulator
	- e) pokrywa dolna
- **3.** Wykonaj procedury przedstawione w sekcji *Po zakończeniu serwisowania komputera*.

### **Wymontowywanie baterii pastylkowej**

- **1.** Wykonaj procedury przedstawione w sekcji *Przed przystąpieniem do serwisowania komputera*.
- **2.** Wymontuj następujące elementy:
	- a) pokrywa dolna
	- b) akumulator
	- c) głośnik
	- d) kamera przednia
	- e) płyta systemowa
- **3.** Odłącz kabel baterii pastylkowej i wyjmij baterię z komputera.

<span id="page-17-0"></span>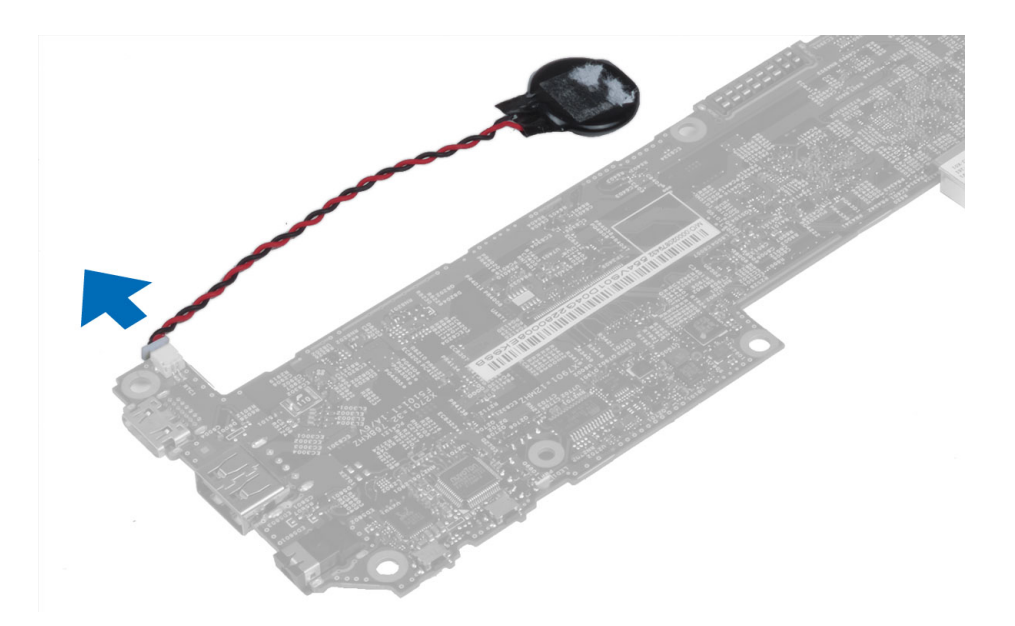

### **Instalowanie baterii pastylkowej**

- **1.** Podłącz kabel baterii pastylkowej do płyty systemowej.
- **2.** Zainstaluj następujące elementy:
	- a) płyta systemowa
	- b) kamera przednia
	- c) głośnik
- **3.** Włóż baterię pastylkową do gniazda w komputerze.
- **4.** Zainstaluj następujące elementy:
	- a) akumulator
	- b) pokrywa dolna
- **5.** Wykonaj procedury przedstawione w sekcji *Po zakończeniu serwisowania komputera*.

### **Wymontowywanie płyty przycisku głośności**

- **1.** Wykonaj procedury przedstawione w sekcji *Przed przystąpieniem do serwisowania komputera*.
- **2.** Wymontuj następujące elementy:
	- a) pokrywa dolna
	- b) akumulator
- **3.** Odłącz kabel płyty przycisku głośności od złącza. Unieś i wyjmij kabel płyty przycisku głośności z płyty systemowej.

<span id="page-18-0"></span>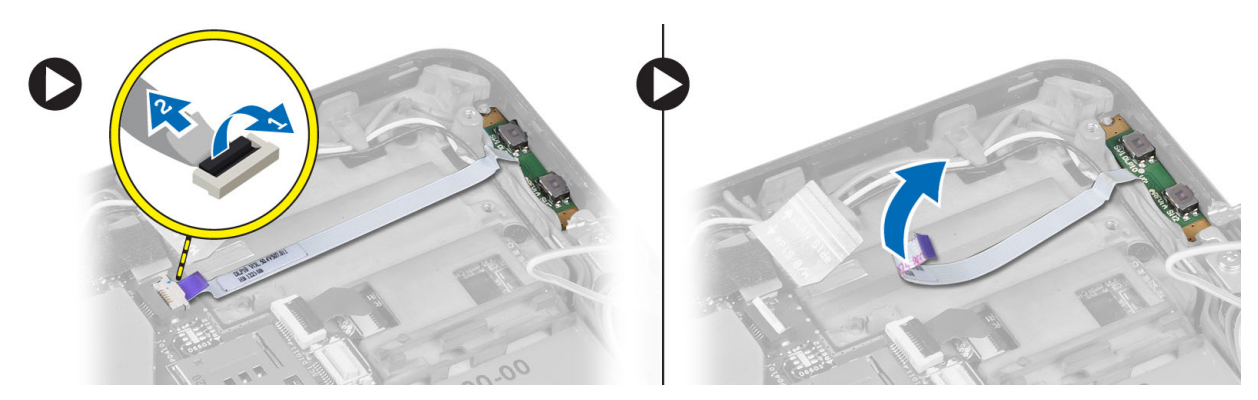

**4.** Podważ krawędzie płyty przycisku głośności płaskim wkrętakiem, aby ją uwolnić z wnęki w komputerze. Wyjmij płytę przycisku głośności z komputera.

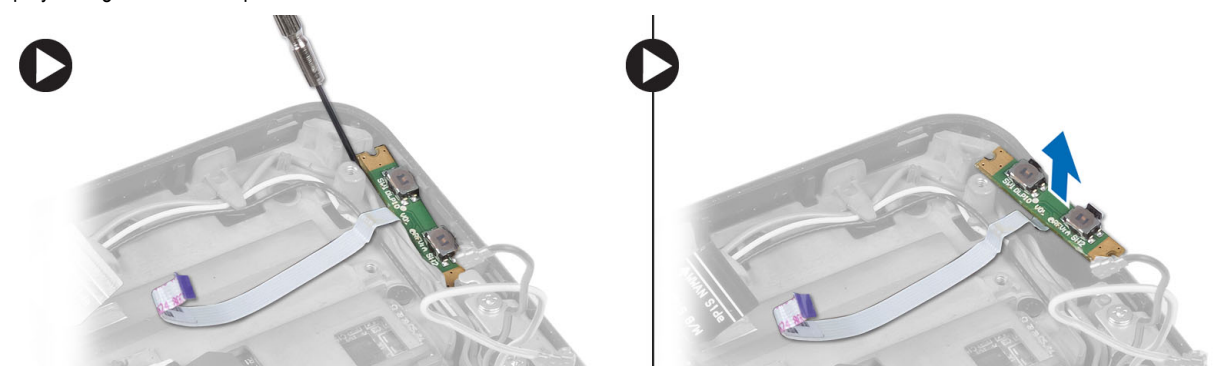

### **Instalowanie płyty przycisku głośności**

- **1.** Umieść płytę przycisku głośności we wnęce w komputerze.
- **2.** Poprowadź kabel przycisku głośności i podłącz go do złącza.
- **3.** Zainstaluj następujące elementy:
	- a) akumulator
	- b) pokrywa dolna
- **4.** Wykonaj procedury przedstawione w sekcji *Po zakończeniu serwisowania komputera*.

## <span id="page-20-0"></span>**Program konfiguracji systemu**

Program konfiguracji systemu służy do zarządzania sprzętem zainstalowanym w komputerze i umożliwia modyfikowanie konfiguracji systemu BIOS. W programie konfiguracji systemu można wykonywać następujące zadania:

- Zmienianie ustawień zapisanych w pamięci NVRAM po zainstalowaniu lub wymontowaniu sprzętu
- Wyświetlanie konfiguracji sprzętowej systemu
- Włączanie i wyłączanie wbudowanych urządzeń
- Ustawianie opcji wydajności i zarządzania zasilaniem
- Zarządzanie zabezpieczeniami komputera

### **Otwieranie programu konfiguracji systemu (BIOS)**

U **UWAGA:** Przed otwarciem programu konfiguracji systemu należy podłączyć klawiaturę USB do portu USB znajdującego się po prawej stronie komputera albo z tyłu stacji dokującej (jeśli komputer jest zadokowany).

- **1.** Włącz (albo uruchom ponownie) komputer.
- **2.** Po wyświetleniu niebieskiego logo DELL poczekaj na wyświetlenie monitu o naciśnięcie klawisza F2.
- **3.** Kiedy pojawi się monit o naciśnięcie klawisza F2, naciśnij niezwłocznie klawisz <F2>.

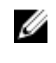

**UWAGA:** Monit o naciśnięcie klawisza F2 oznacza, że klawiatura została zainicjowana. Ponieważ monit może pojawić się bardzo szybko, należy zwrócić uwagę na jego wyświetlenie i niezwłocznie nacisnąć klawisz <F2>. Naciśnięcie klawisza <F2> przed pojawieniem się monitu nie odniesie skutku.

- **4.** Zostanie wyświetlony ekran System Setup (Konfiguracja systemu).
- **5.** W przypadku zbyt długiego oczekiwania i pojawienia się logo systemu operacyjnego należy zaczekać na wyświetlenie pulpitu systemu Microsoft® Windows, a następnie wyłączyć komputer i spróbować ponownie.

#### **Nawigacja w programie konfiguracji systemu**

Nawigacja na ekranach programu konfiguracji systemu:

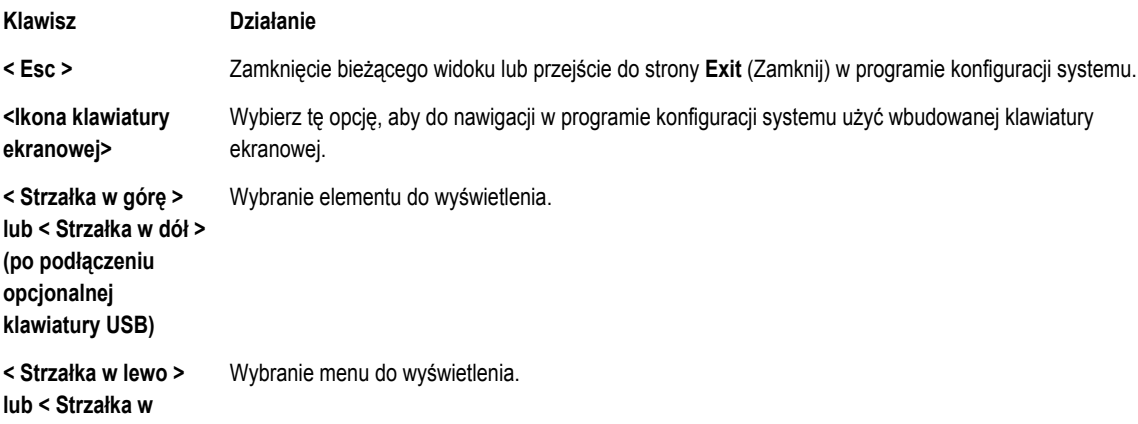

<span id="page-21-0"></span>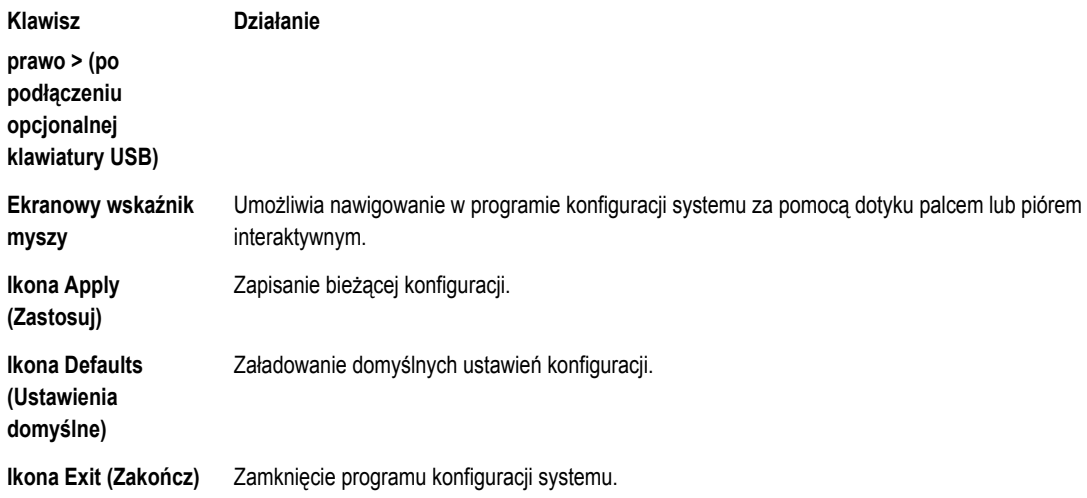

#### **Menu startowe**

Kiedy pojawi się logo Dell, naciśnij klawisz <F12>, aby wyświetlić menu jednorazowego uruchamiania z listą dostępnych urządzeń startowych w systemie. Menu zawiera opcje **Hard Drive (Dysk twardy), Network** (Sieć), **Diagnostics** (Diagnostyka) i **Enter Setup** (Otwórz program do konfiguracji systemu). Urządzenia wyświetlone w menu zależą od urządzeń startowych obecnych w systemie. To menu umożliwia uruchomienie komputera z określonego urządzenia oraz wyświetlenie informacji diagnostycznych o systemie. Korzystanie z tego menu nie modyfikuje sekwencji ładowania zapisanej w systemie BIOS.

### **Opcje konfiguracji systemu (BIOS)**

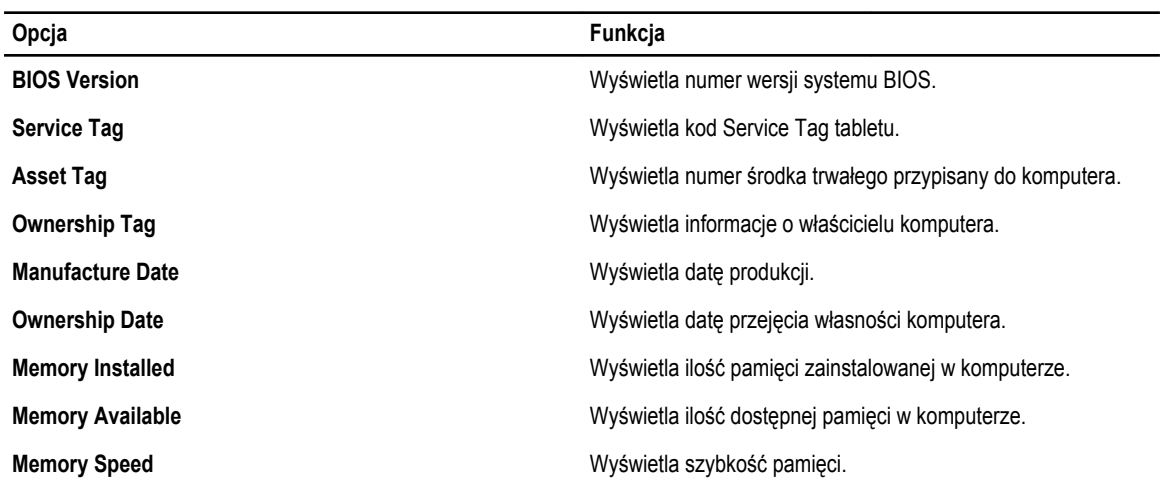

**Tabela 1. System Information (Informacje o systemie)**

**Tabela 2. Battery Information (Informacje o akumulatorze)**

| Opcja                 | <b>Funkcia</b>                      |
|-----------------------|-------------------------------------|
| <b>AC Adapter</b>     | Wyświetla informacje o zasilaczu.   |
| <b>Battery Status</b> | Wyświetla bieżący stan akumulatora. |

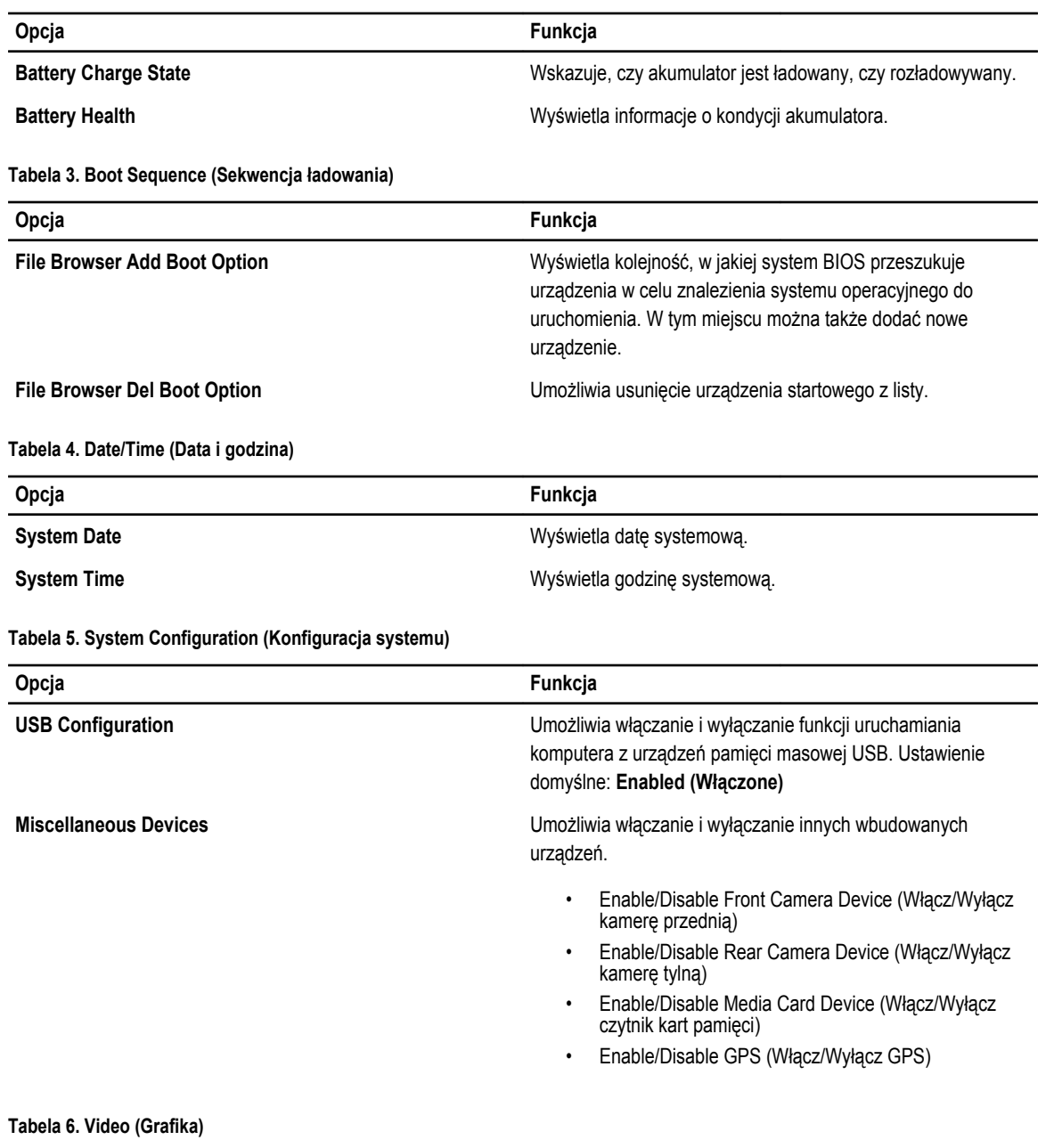

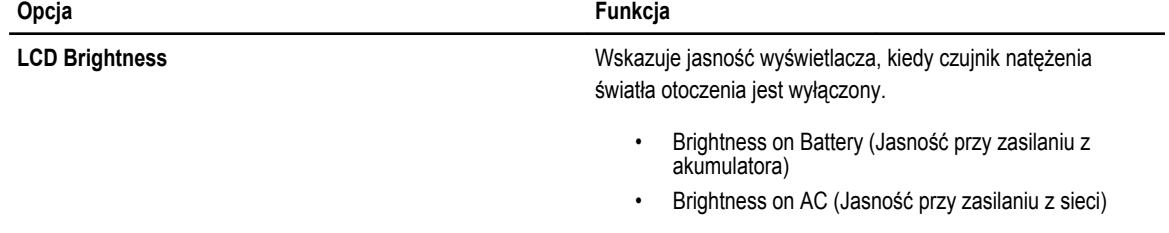

**Tabela 7. Security (Zabezpieczenia)**

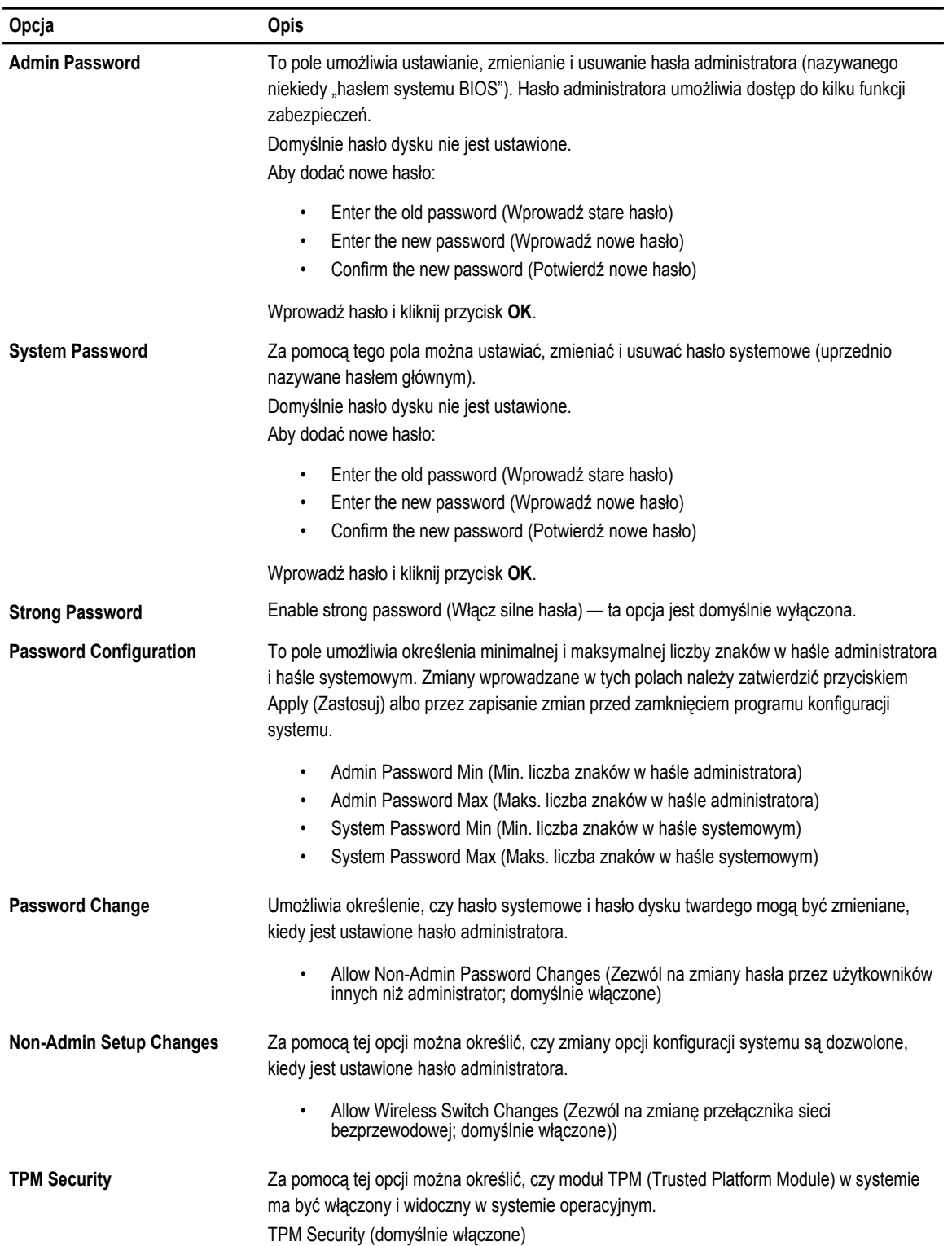

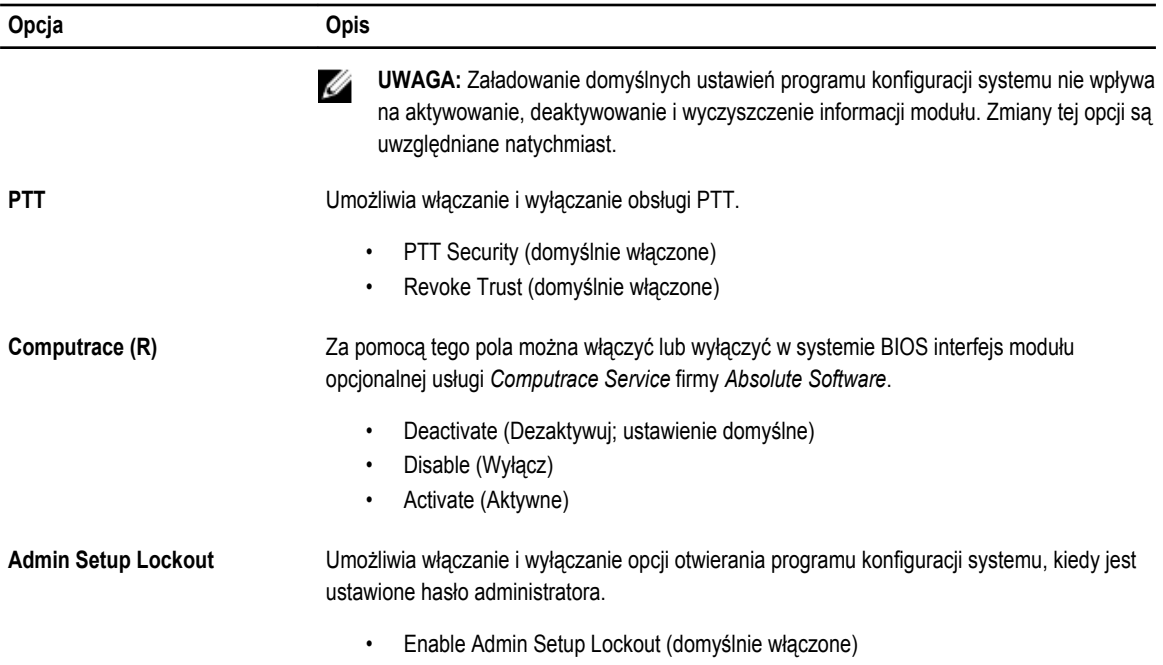

#### **Tabela 8. Secure Boot (Bezpieczne uruchamianie)**

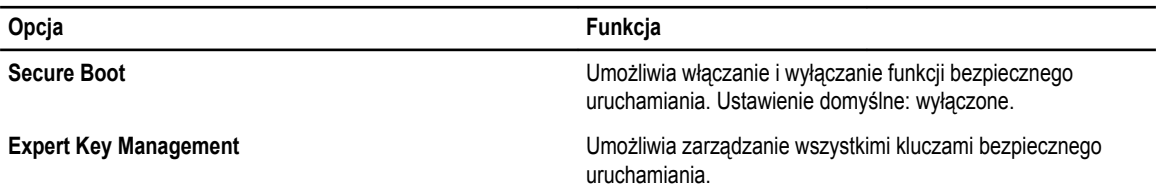

#### **Tabela 9. Performance (Wydajność)**

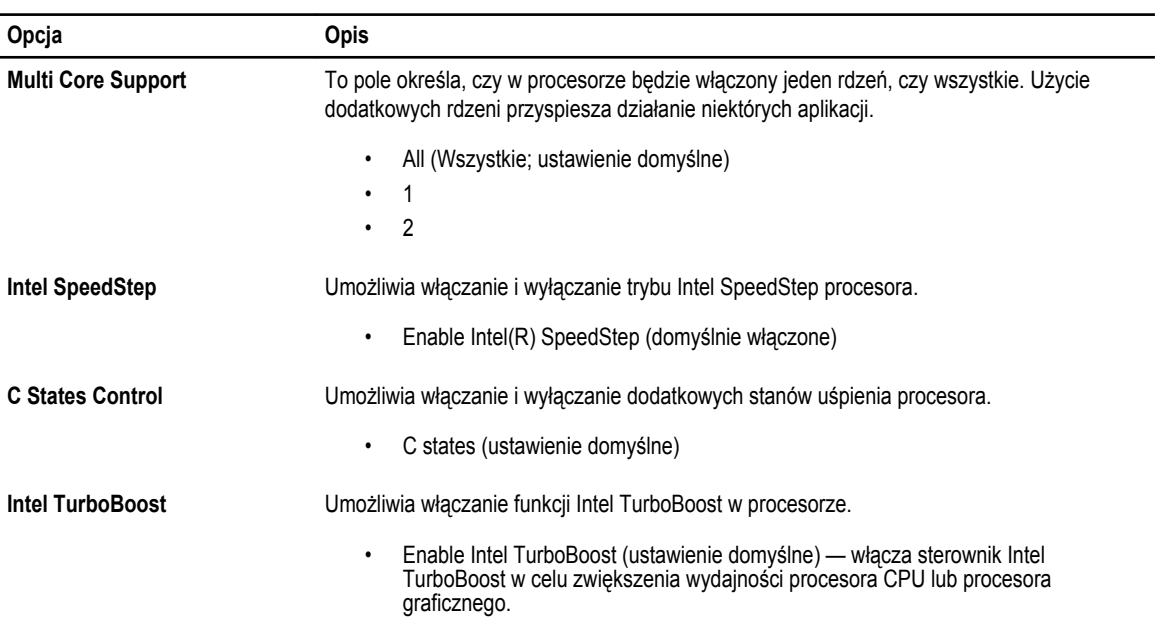

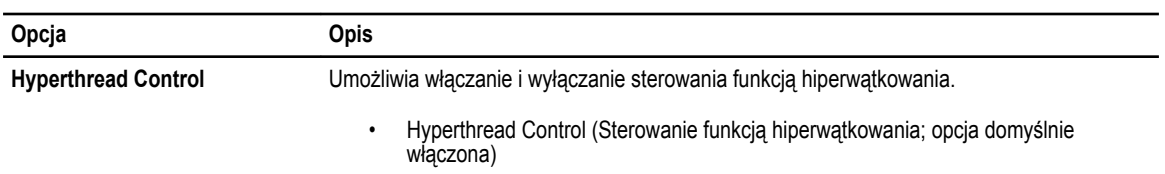

#### **Tabela 10. Power Management (Zarządzanie zasilaniem)**

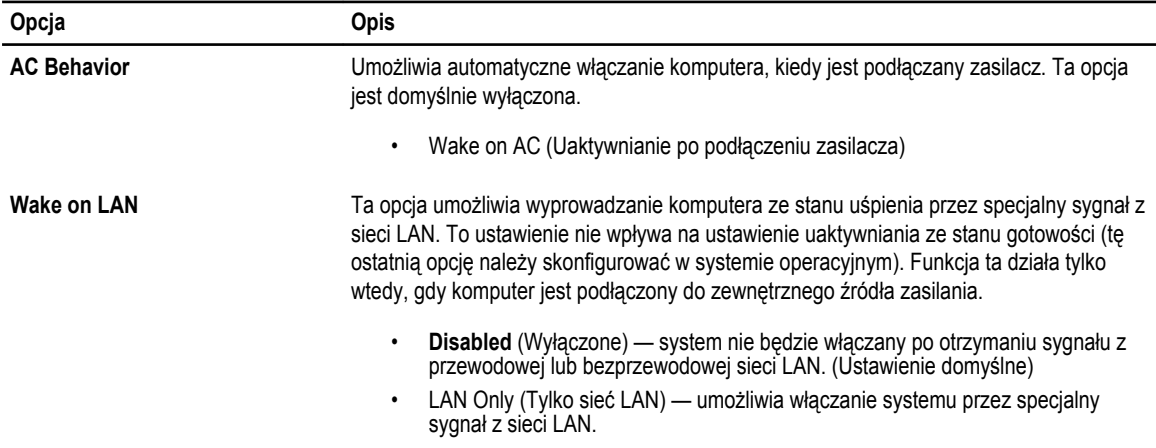

#### **Tabela 11. POST Behaviour (Zachowanie podczas testu POST)**

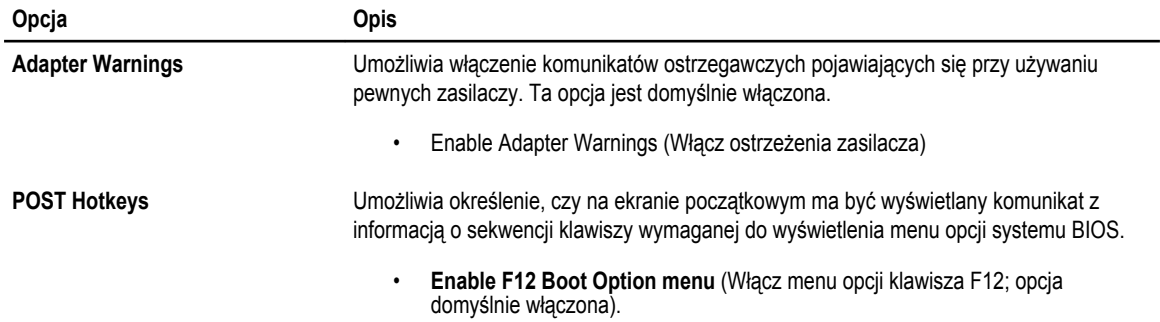

#### **Tabela 12. Virtualization Support (Obsługa wirtualizacji)**

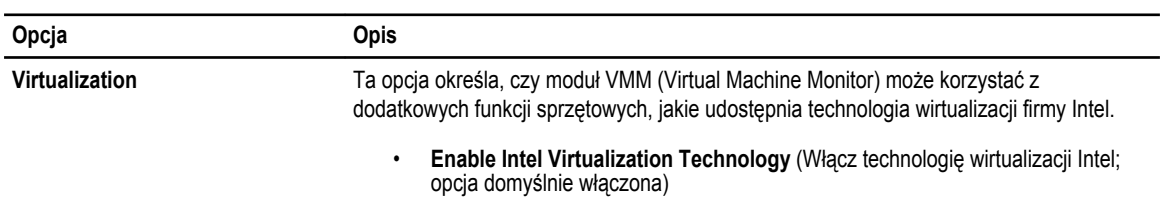

#### **Tabela 13. Wireless (Komunikacja bezprzewodowa)**

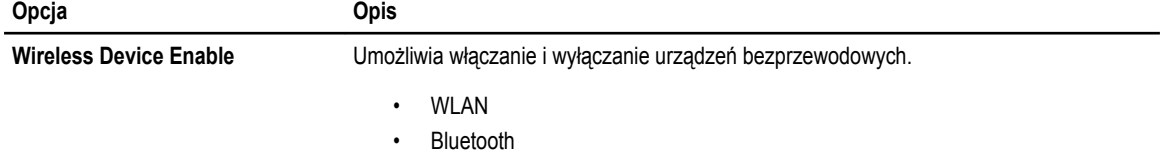

#### **Opcja Opis**

Wszystkie opcje są domyślnie włączone.

#### **Tabela 14. Maintenance (Konserwacja)**

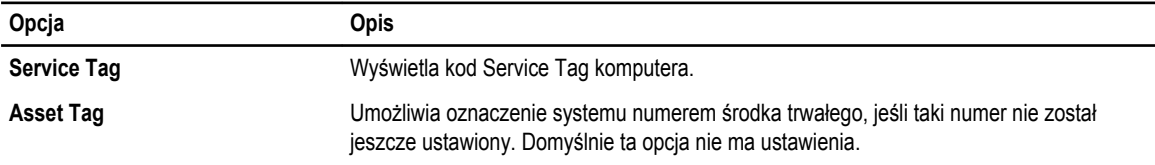

#### **Tabela 15. System logs (Systemowe rejestry zdarzeń)**

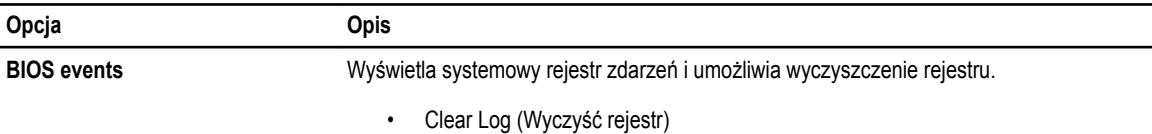

## <span id="page-28-0"></span>**Rozwiązywanie problemów z komputerem**

W diagnozowaniu i rozwiązywaniu problemów z komputerem pomagają lampki diagnostyczne, kody dźwiękowe oraz komunikaty o błędach wyświetlane, kiedy komputer jest uruchomiony.

#### **Test ePSA (Enhanced Pre-Boot System Assessment)**

Test ePSA jest wbudowanym narzędziem diagnostycznym komputera. Narzędzie to wykonuje serię testów zainstalowanego w komputerze sprzętu. Test można uruchomić nawet wtedy, gdy w komputerze nie ma żadnych nośników danych (dysku twardego, napędu dysków optycznych itd.). W przypadku wykrycia uszkodzenia jednego z komponentów, system wyświetla kod błędu i emituje kod dźwiękowy.

**Funkcje**

- Graficzny interfejs użytkownika
- Automatic Default Operation (Automatyczny tryb domyślny) wykonywany jest test wszystkich urządzeń, a użytkownik może w każdej chwili przerwać test i wybrać urządzenie.
- Sprawdza, czy główny rekord rozruchowy jest sprawny i może zainicjować uruchomienie pełnego systemu operacyjnego.
- Test panelu tabletu
- Test pamięci wideo
- Test akumulatora
- Test ładowarki
- Skanowanie dziennika zdarzeń
- Test pamięci podręcznej procesora

#### **Używanie narzędzia diagnostycznego ePSA**

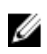

**UWAGA:** Poniższa procedura umożliwia uruchomienie narzędzia diagnostycznego ePSA w trybie DOS bez korzystania z klawiatury zewnętrznej.

**1.** Włącz system i natychmiast naciśnij przyciski Power + Start i przytrzymaj je naciśnięte przez jedną sekundę.

**4**

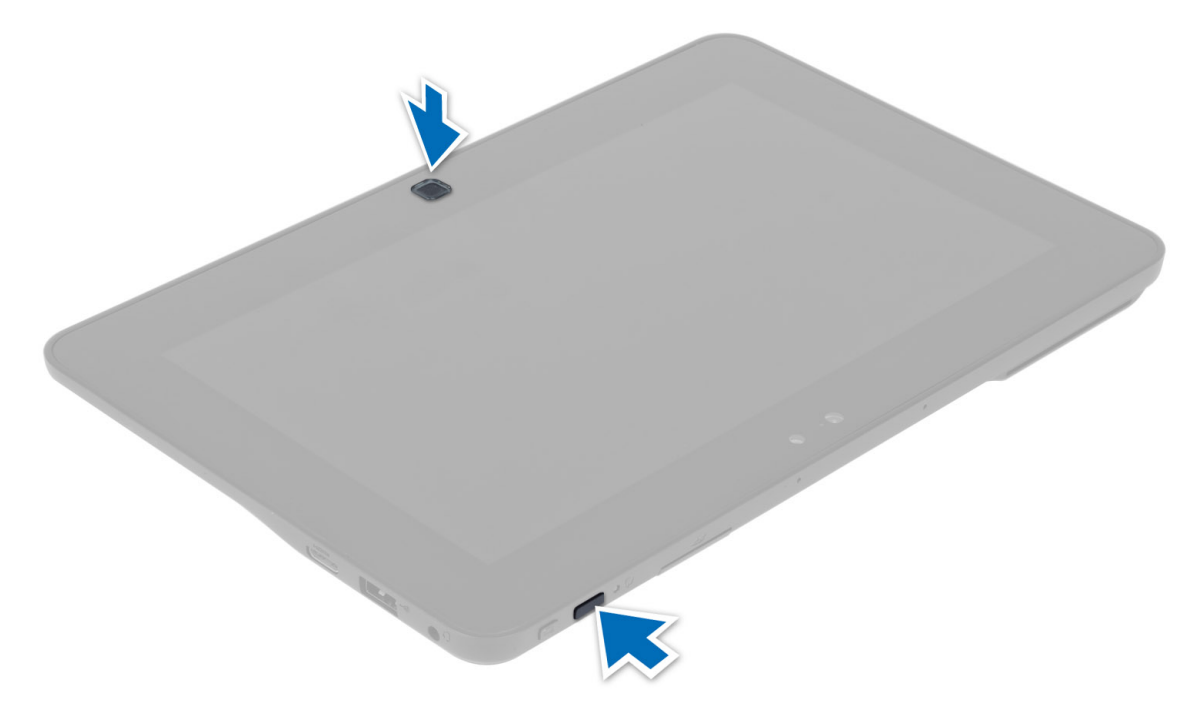

**2.** Komputer zostanie uruchomiony i automatycznie rozpocznie wykonywanie testu ePSA.

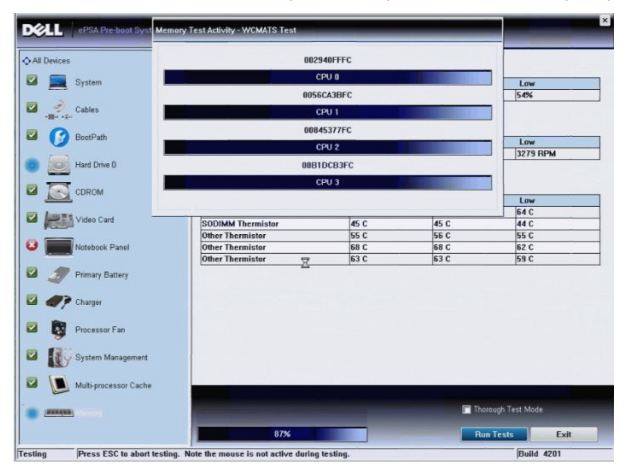

**3.** Podczas wykonywania testu zostanie wyświetlony monit, na który trzeba odpowiedzieć TAK lub NIE. Aby odpowiedzieć TAK, naciśnij przycisk Volume Up (Zwiększ głośność); aby odpowiedzieć NIE, naciśnij przycisk Volume Down (Zmniejsz głośność).

<span id="page-30-0"></span>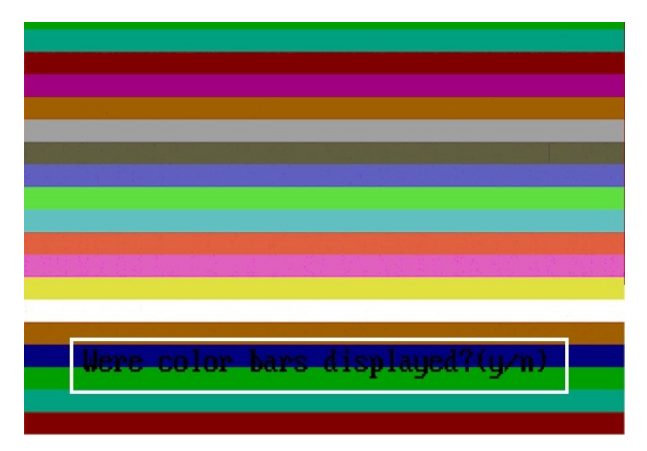

**4.** Naciśnij przycisk Security (<Ctrl> + <Alt> + <Del>), aby wybrać opcję **OK** po zakończeniu testu.

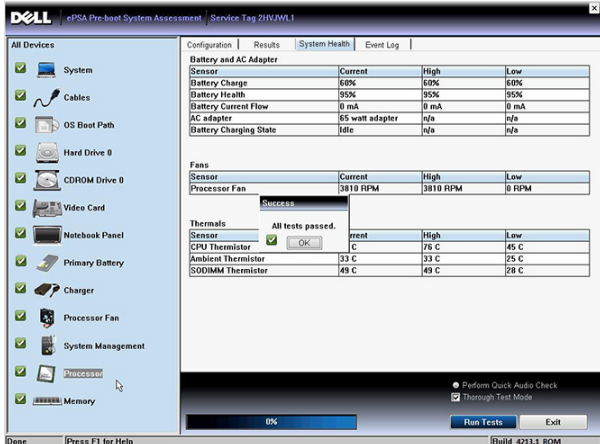

**5.** Przycisków Volume Up i Volume Down można również używać analogicznie do klawisza <Tab> w celu przechodzenia między wyświetlonymi opcjami.

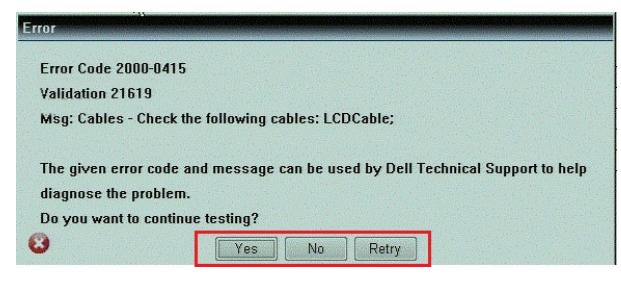

#### **Kody dźwiękowe**

Podczas uruchamiania systemu, kiedy nie ma możliwości wyświetlenia komunikatów o błędach lub problemach, komputer może wyemitować serię sygnałów dźwiękowych. Sygnały te, nazywane kodami dźwiękowymi, wskazują rodzaj wykrytego problemu. Kody dźwiękowe są emitowane co 300 ms; przerwa między kolejnymi seriami kodów dźwiękowych trwa 3 sekundy, a ostatni sygnał trwa 300 ms. Po każdym sygnale i po każdej serii sygnałów system BIOS sprawdza, czy użytkownik nacisnął przycisk zasilania. Jeśli tak, system BIOS przerywa emitowanie kodów dźwiękowych i wyłącza system.

<span id="page-31-0"></span>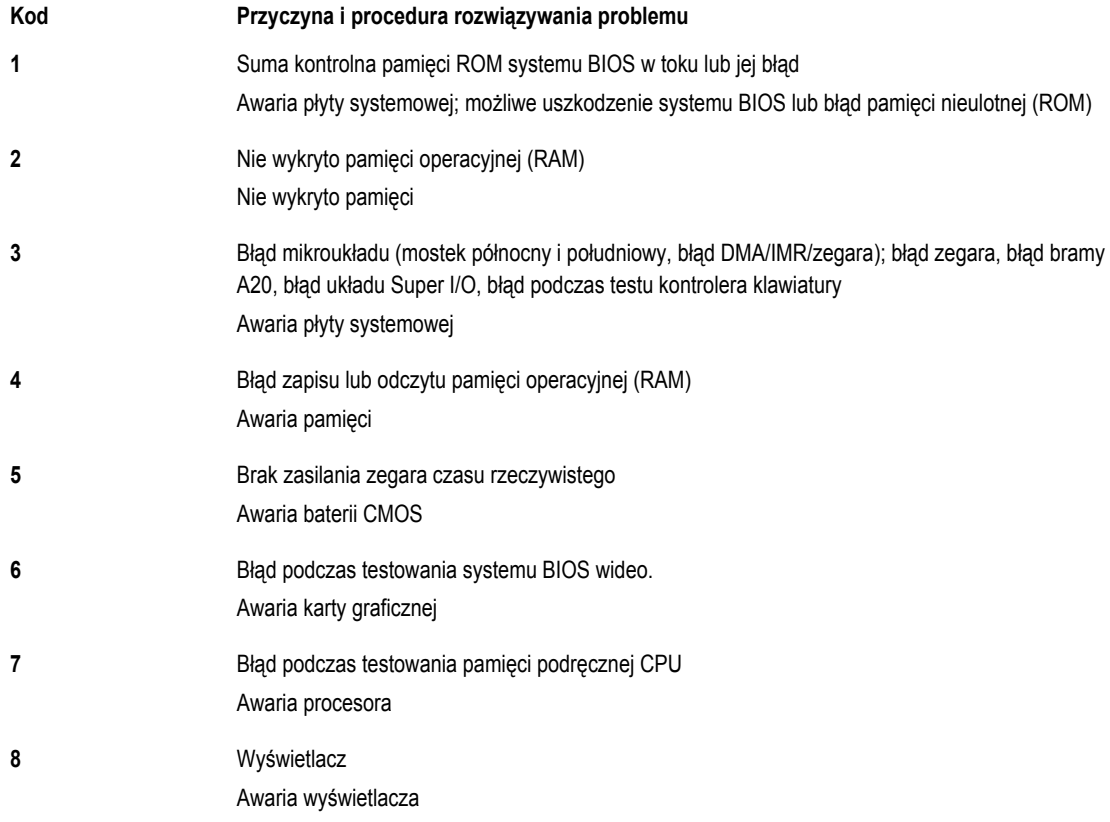

### **Diagnostyczne kody błędów**

Diagnostyczne kody komputera emituje diodowy wskaźnik przycisku zasilania. Miganie wskaźnika przycisku zasilania wskazuje odpowiedni kod błędu lub awarii. Na przykład, błąd "Nie wykryto pamięci operacyjnej" ma kod 2, sygnalizowany dwoma błyśnięciami wskaźnika, po których następuje przerwa, ponowne dwa błyśnięcia itd. Kod jest emitowany do chwili wyłączenia systemu.

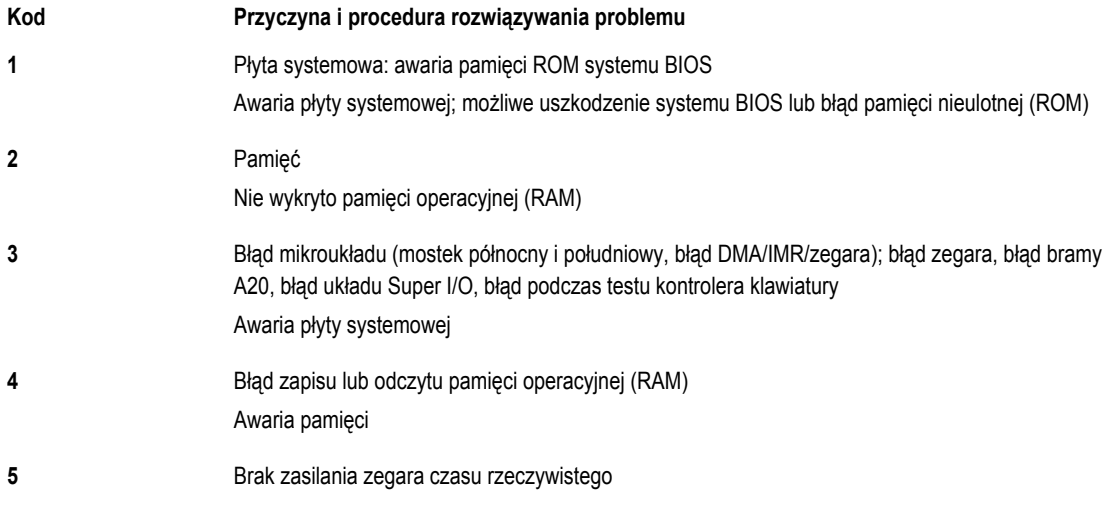

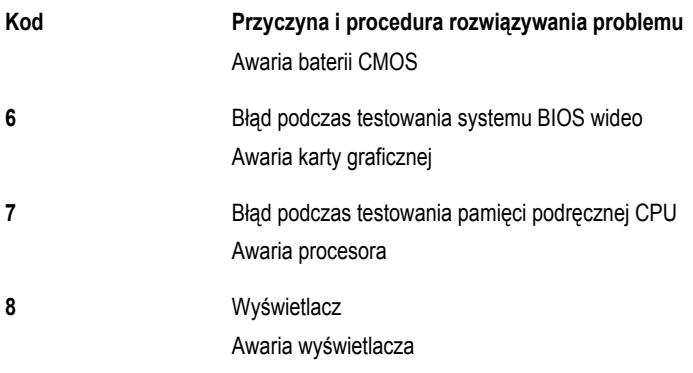

## <span id="page-34-0"></span>**Dane techniczne**

#### **Dane techniczne**

**UWAGA:** Oferowane opcje mogą być różne w różnych krajach. Poniżej zamieszczono wyłącznie dane techniczne, które muszą być dostarczone z komputerem dla zachowania zgodności z obowiązującym prawem. Aby uzyskać więcej informacji o konfiguracji komputera, kliknij kolejno **Start** → **Pomoc i obsługa techniczna** i wybierz opcję przeglądania informacji o komputerze.

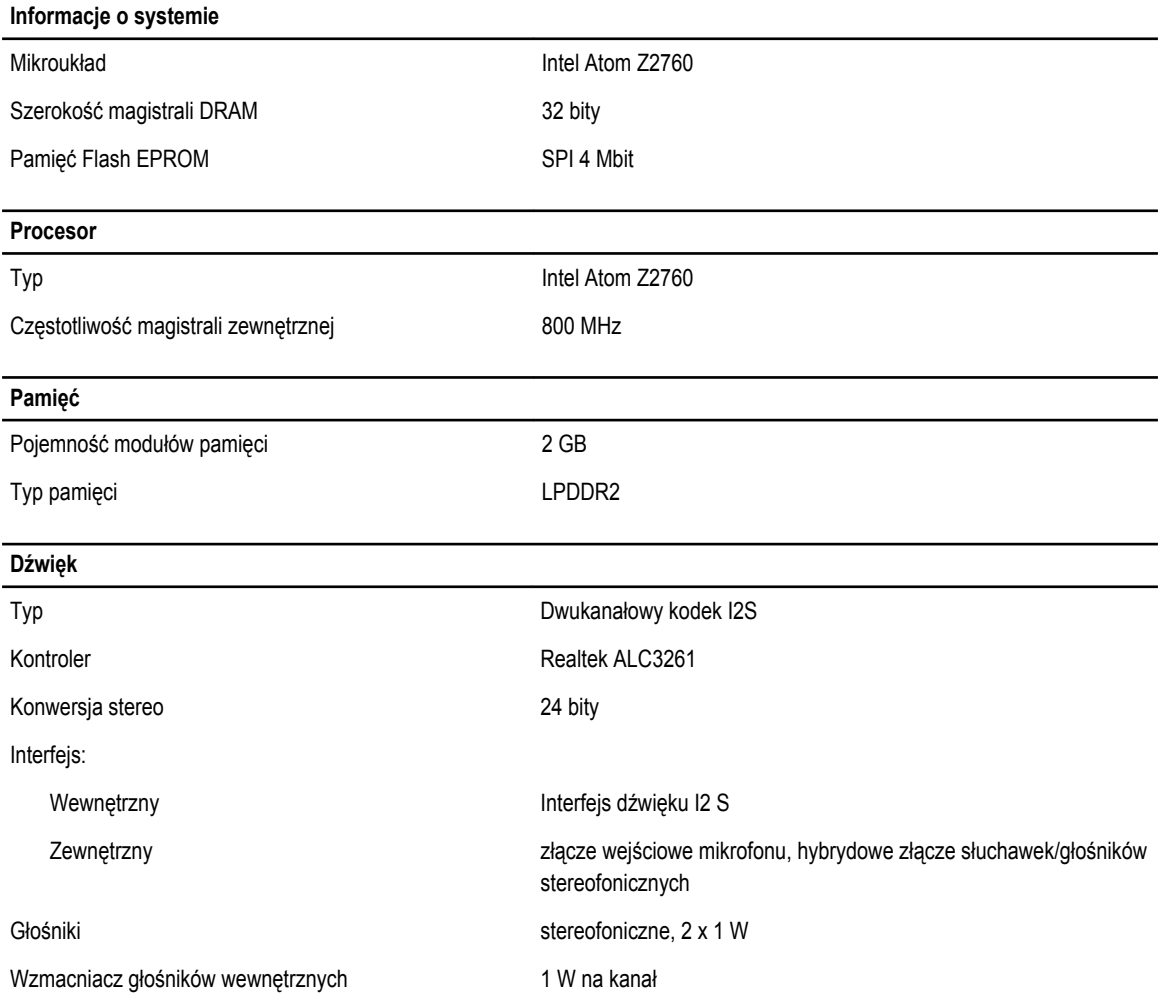

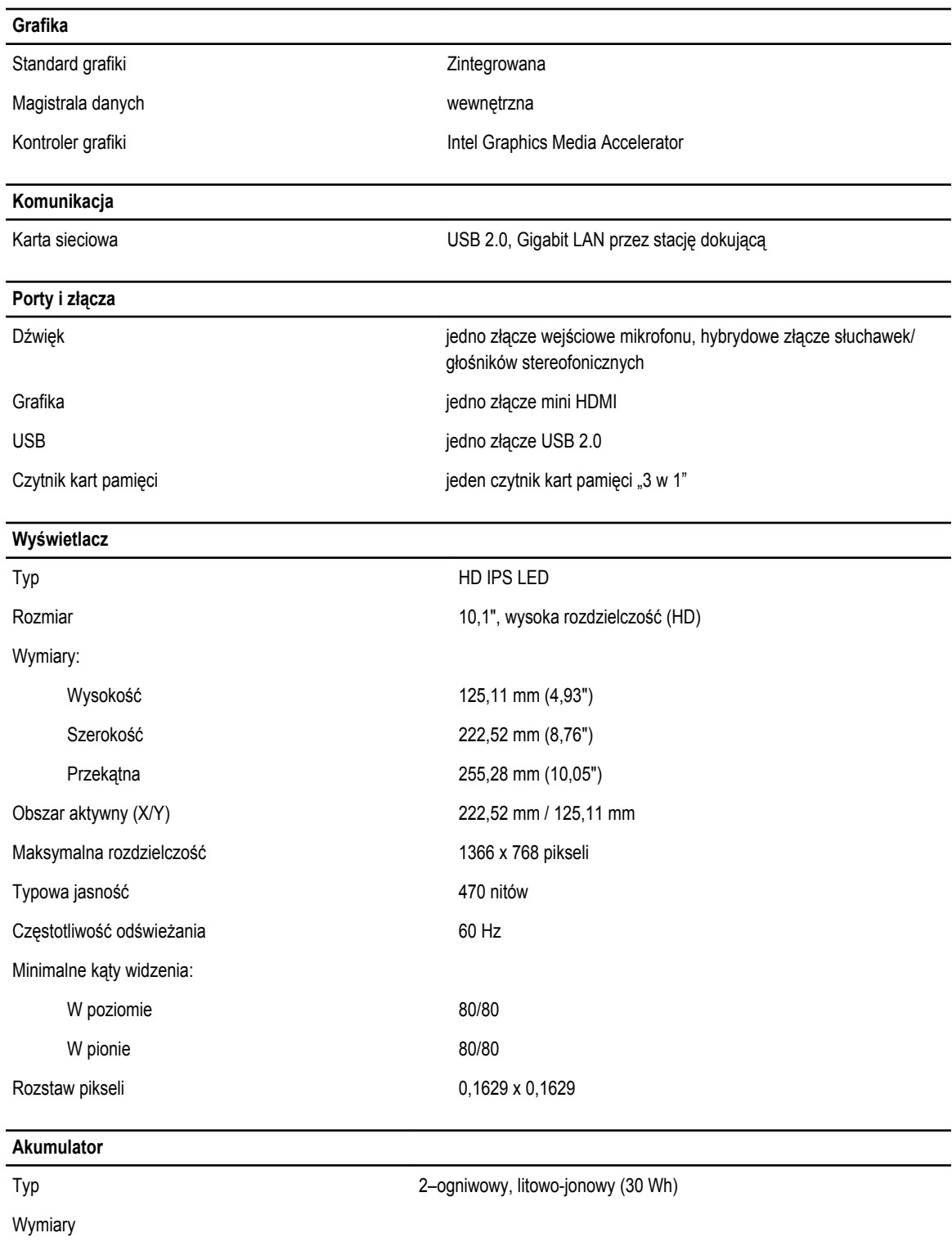

Długość 238,30 mm (9,38") Wysokość 5,48 mm (0,22")

#### **Akumulator** Szerokość 86,50 mm (3,40") Masa 220,00 g (0,49 funta) Napięcie prąd stały 7,4 V Zakres temperatur Podczas pracy and the control of the CO2°C (32°F do 158°F) Podczas przechowywania  $-20^{\circ}$ C do 65 $^{\circ}$ C (-4 $^{\circ}$ F do 149 $^{\circ}$ F) bateria pastylkowa **litowo-jonowa, 3 V CR2025**

#### **Zasilacz**

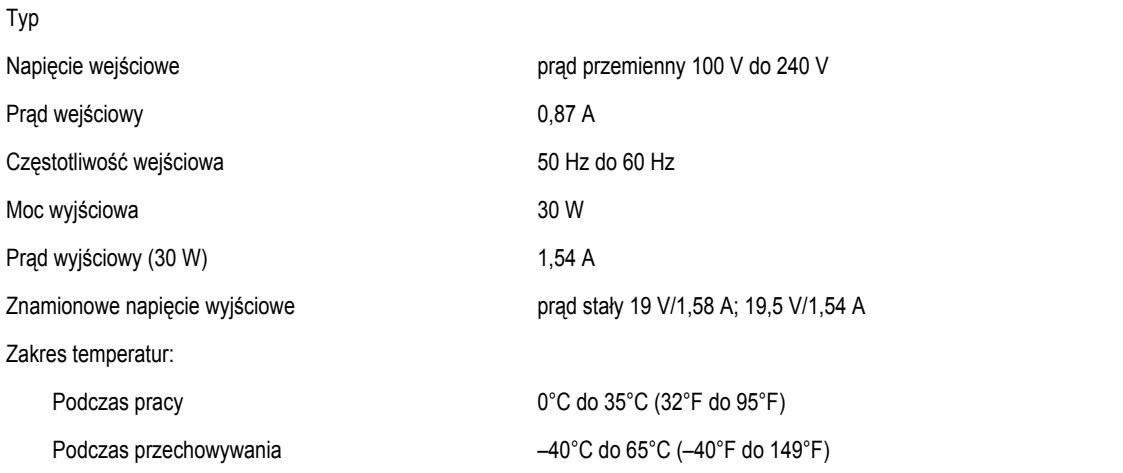

#### **Wymiary i masa**

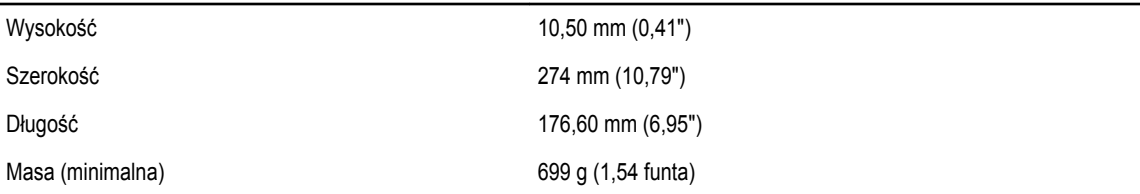

#### **Środowisko pracy**

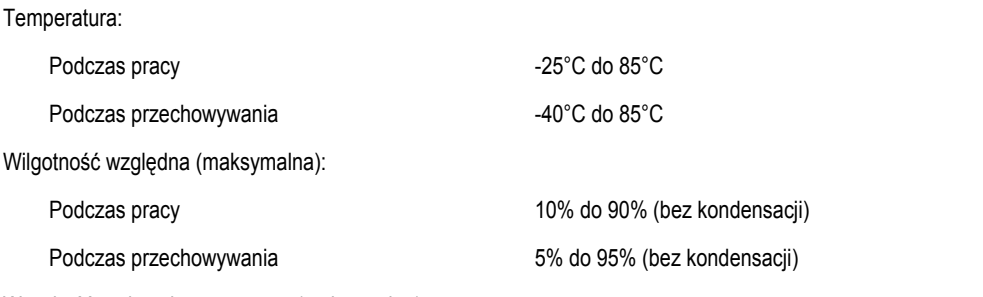

Wysokość nad poziomem morza (maksymalna):

**Środowisko pracy**

Podczas przechowywania –15,2 m do 10 668 m (–50 stóp do 35 000 stóp)

Poziom zanieczyszczeń w powietrzu G1 wg normy ISA-71.04-1985

Podczas pracy –16 m do 3048 m (–50 stóp do 10 000 stóp)

## <span id="page-38-0"></span>**Kontakt z firmą Dell**

### **Kontakt z firmą Dell**

**UWAGA:** W przypadku braku aktywnego połączenia z Internetem informacje kontaktowe można znaleźć na fakturze, w dokumencie dostawy, na rachunku lub w katalogu produktów firmy Dell.

Firma Dell oferuje kilka różnych form obsługi technicznej i serwisu, online oraz telefonicznych. Ich dostępność różni się w zależności od produktu i kraju, a niektóre z nich mogą być niedostępne w regionie użytkownika. Aby skontaktować się z działem sprzedaży, pomocy technicznej lub obsługi klienta firmy Dell:

- **1.** Przejdź do strony internetowej **dell.com/support**
- **2.** Wybierz kategorię pomocy technicznej.
- **3.** Wybierz swój kraj lub region z menu rozwijanego Choose a Country/Region (Wybór kraju/regionu) na górze strony.
- **4.** Wybierz odpowiednie łącze do działu obsługi lub pomocy technicznej w zależności od potrzeb.